# MIND 利用の手引

 $\sim$  SSL-VPN 接続サービス  $\sim$ 

(Windows11 編)

2024.03.19 版

情報基盤本部 ネットワーク推進部

# SSL-VPN 接続サービスの利用手順

本手引では、SSL-VPN接続サービスの利用方法について説明します。 以下に利用するための手順を示します。詳細は、各参照ページをご覧ください。

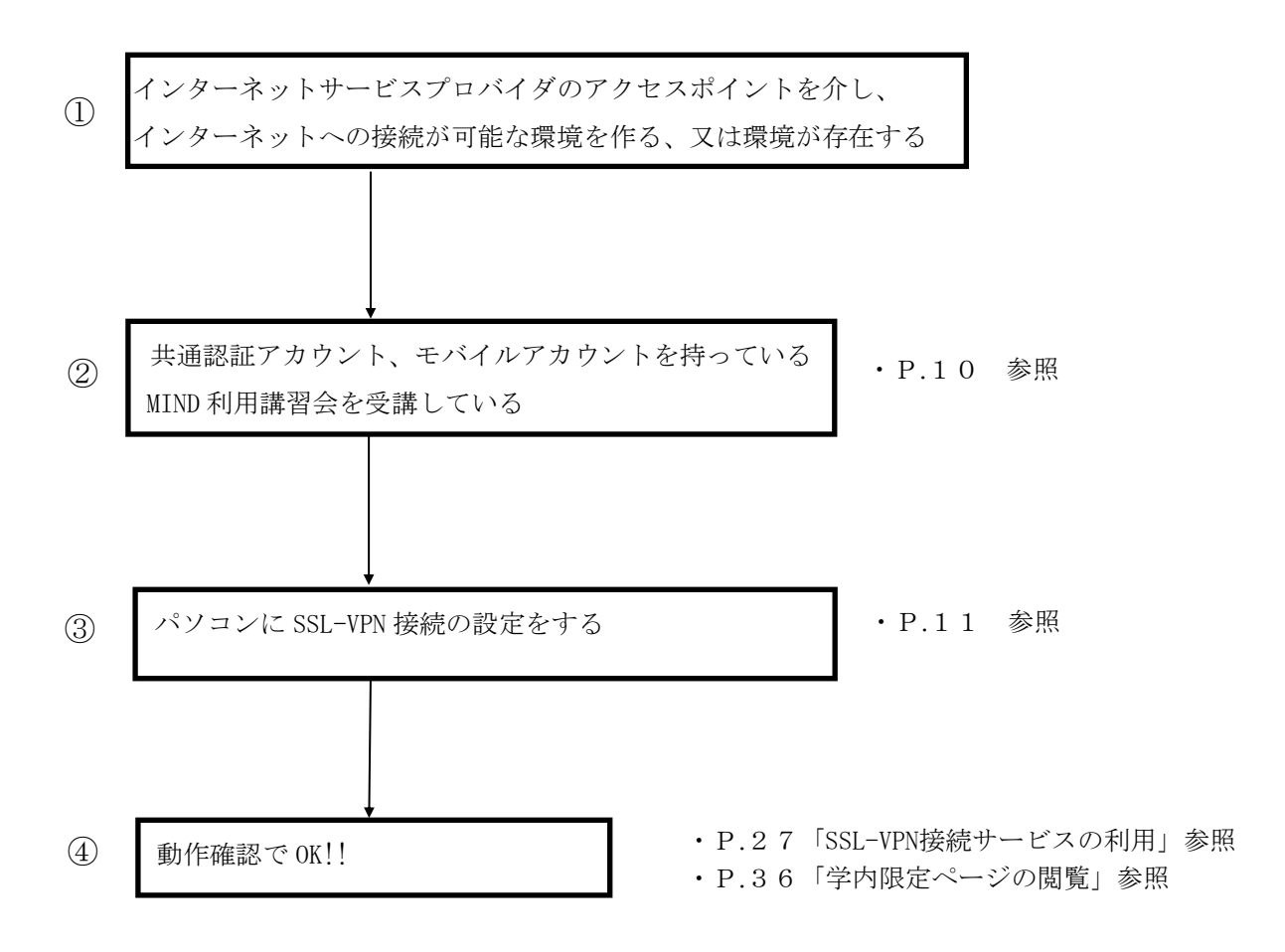

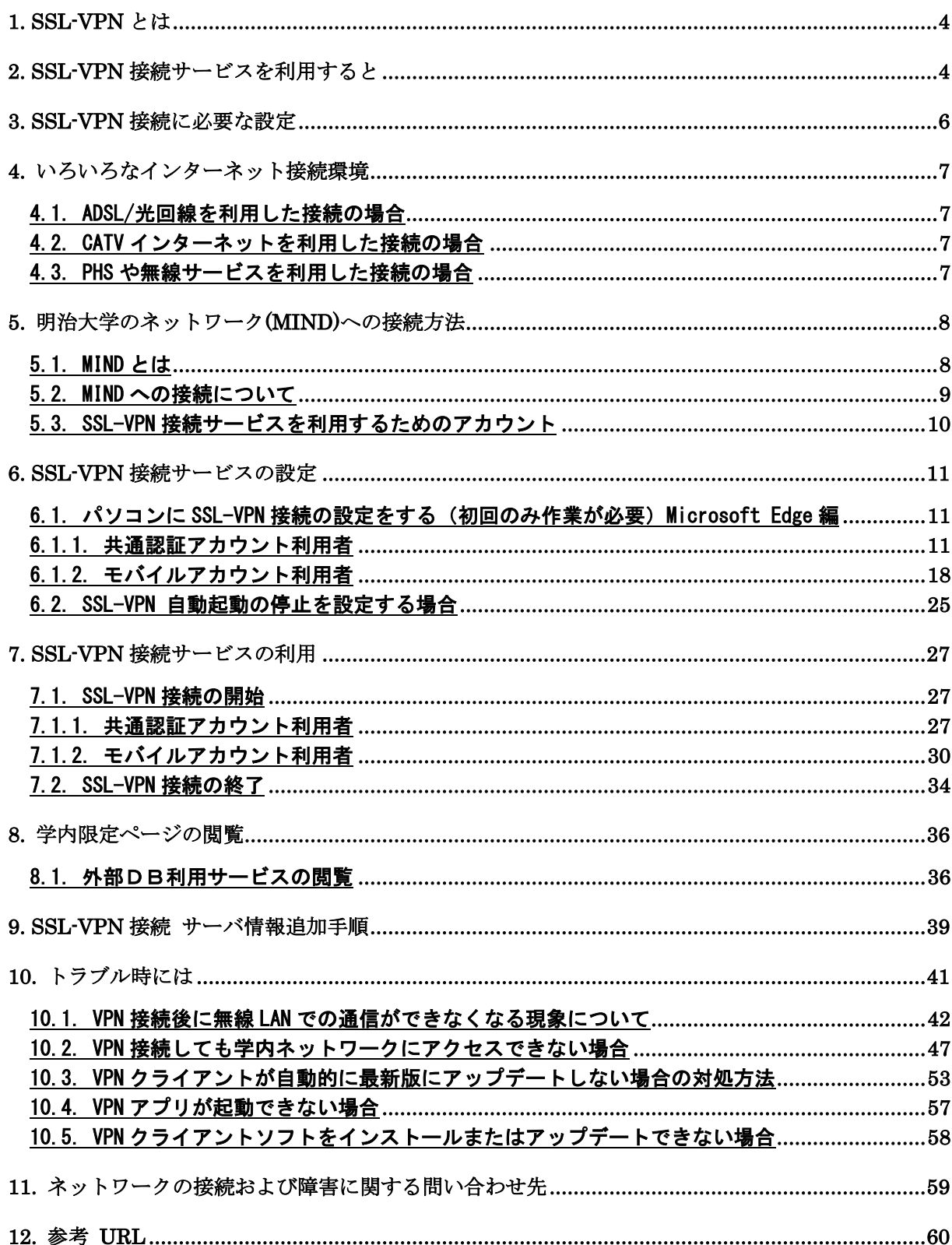

# 目 次

## 1. SSL-VPN とは

SSL-VPN (Secure Sockets Layer – Virtual Private Network、暗号化仮想プライベートネットワ ーク )とは、インターネット上の任意の2地点間で、あたかもインターネット回線を専用回線であ るかのように利用するネットワーク技術です。

「SSL-VPN 接続サービス」を利用すると、あなたのコンピューターを自宅や海外等の大学以外の場所 からインターネット接続している状態でも、明治大学ネットワーク(MIND)に、直接ネットワーク接続 しているかのような環境を構築することができます。

## 2. SSL-VPN 接続サービスを利用すると

「SSL-VPN 接続サービス」を利用すると、今まで単にインターネットサービスプロバイダに接続し ていた時には出来なかった以下の利用が可能になります。

- 3. MIND アクセスレベル1、2 (=本来は学外ネットワークからのアクセスができないレベル)の コンピューターへアクセスすることができる。
- 2. 学内ネットワークのみアクセスが許可されている大学の Web ページ (学内限定ページ)を、 アクセスすることができる。

例えば、

- ・ 図書館の外部データベースサービス
- ・ 理工学部農学部の学生向け ALC Netacademy

といった利用が、自宅や海外等、大学以外の場所から使用することが出来ます。

## 通常のプロバイダ接続

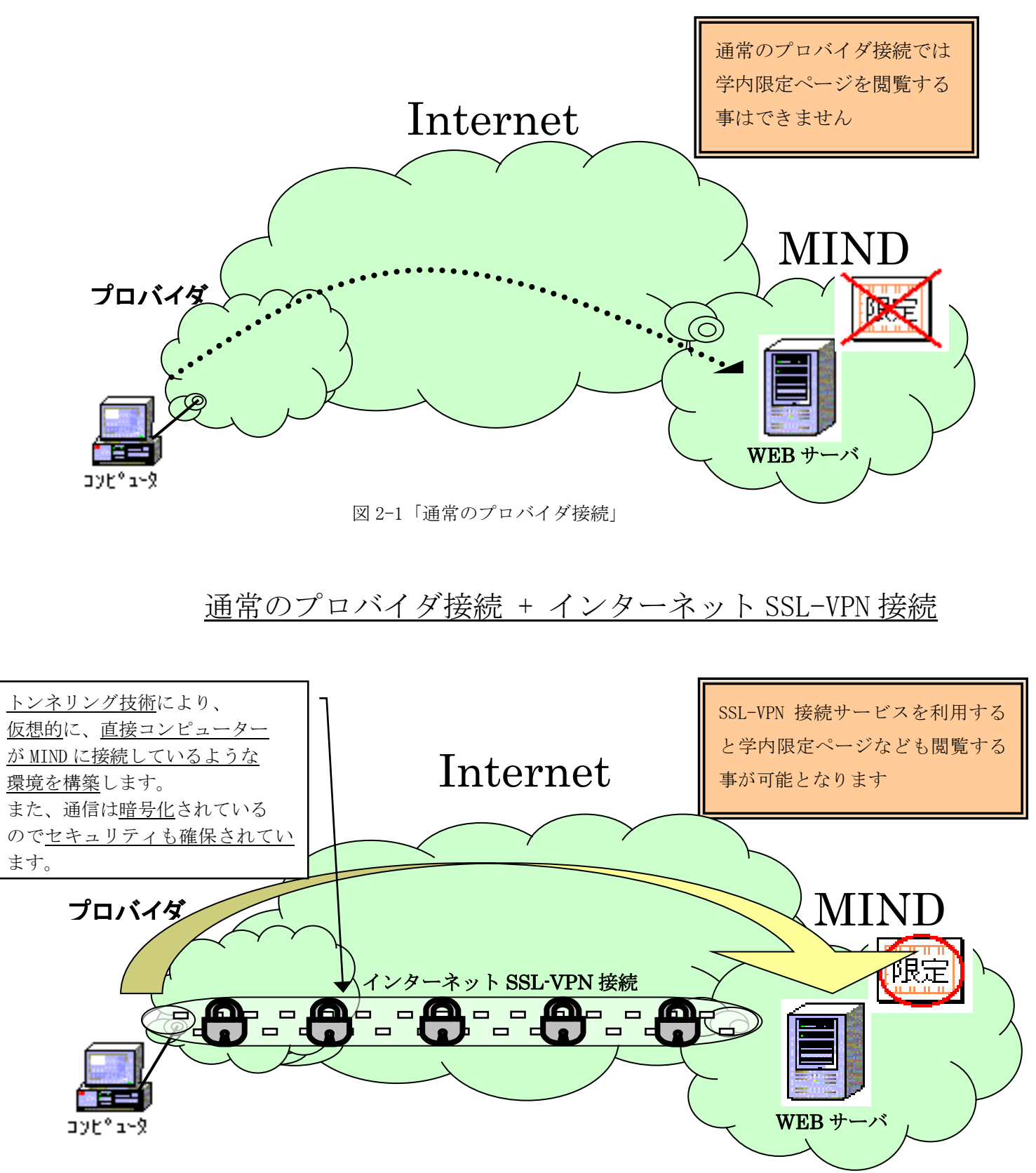

図 2-2「通常のプロバイダ接続+インターネット SSL-VPN 接続」

## 3. SSL-VPN 接続に必要な設定

●共通認証アカウント利用者

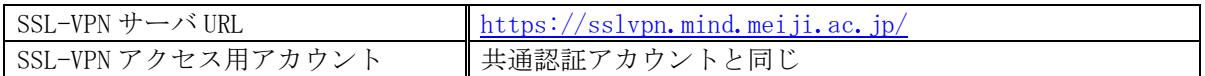

●モバイルアカウント利用者

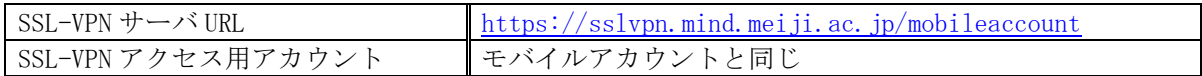

SSL-VPN は、ActiveX や Pulse Application Launcher(PAL)を用いて、SSL-VPN 接続用の アプリケーションソフトを自動的にインストールします。 本学では以下の OS,Web ブラウザでの接続実績を確認しています。

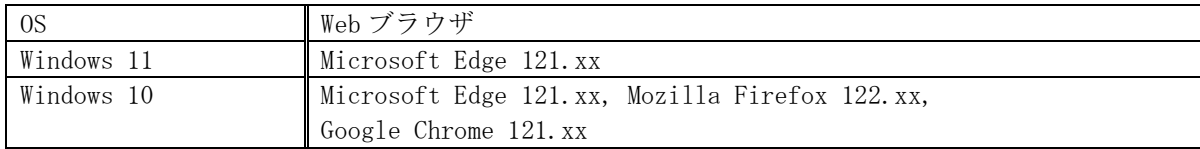

## 4. いろいろなインターネット接続環境

ここでは、自宅や外出先などからインターネットサービスプロバイダのアクセスポイントまでを接続 するアクセス回線の種類の例をいくつか上げます。

## 4.1. ADSL/光回線を利用した接続の場合

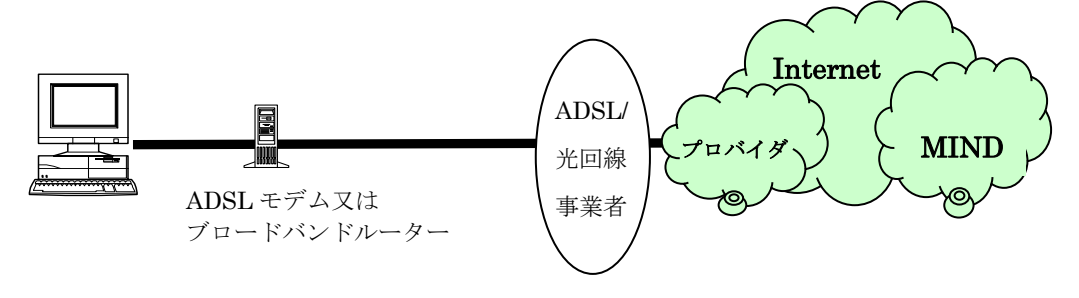

図 4-1「ADSL/光回線の場合」

#### 4.2. CATV インターネットを利用した接続の場合

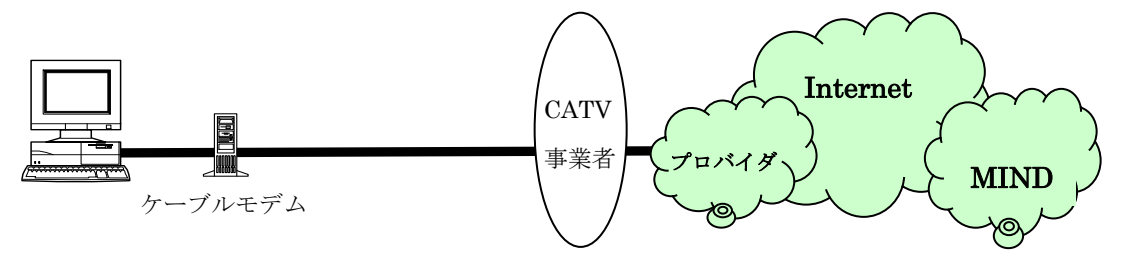

図 4-2「CATV インターネットの場合」

#### 4.3. PHS や無線サービスを利用した接続の場合

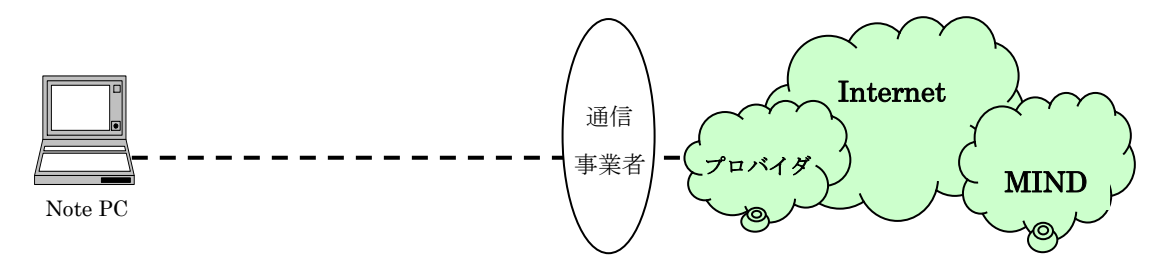

図 4-3「無線サービスの場合」

## 5. 明治大学のネットワーク(MIND)への接続方法

#### 5.1. MIND とは

MINDとは、明治大学総合情報ネットワーク、即ちMeiji univ. Integrated Network Domainを略した もので、明治大学のネットワークの総称です。MINDは国立情報学研究所のネットワークであるSINET と、商用プロバイダであるIIJに接続されており、Internetと呼ばれる広大なネットワークの一部と なっています(図5-1)。これにより、世界中の人々と電子メールを交換や、Webページを閲覧するこ とが可能です。

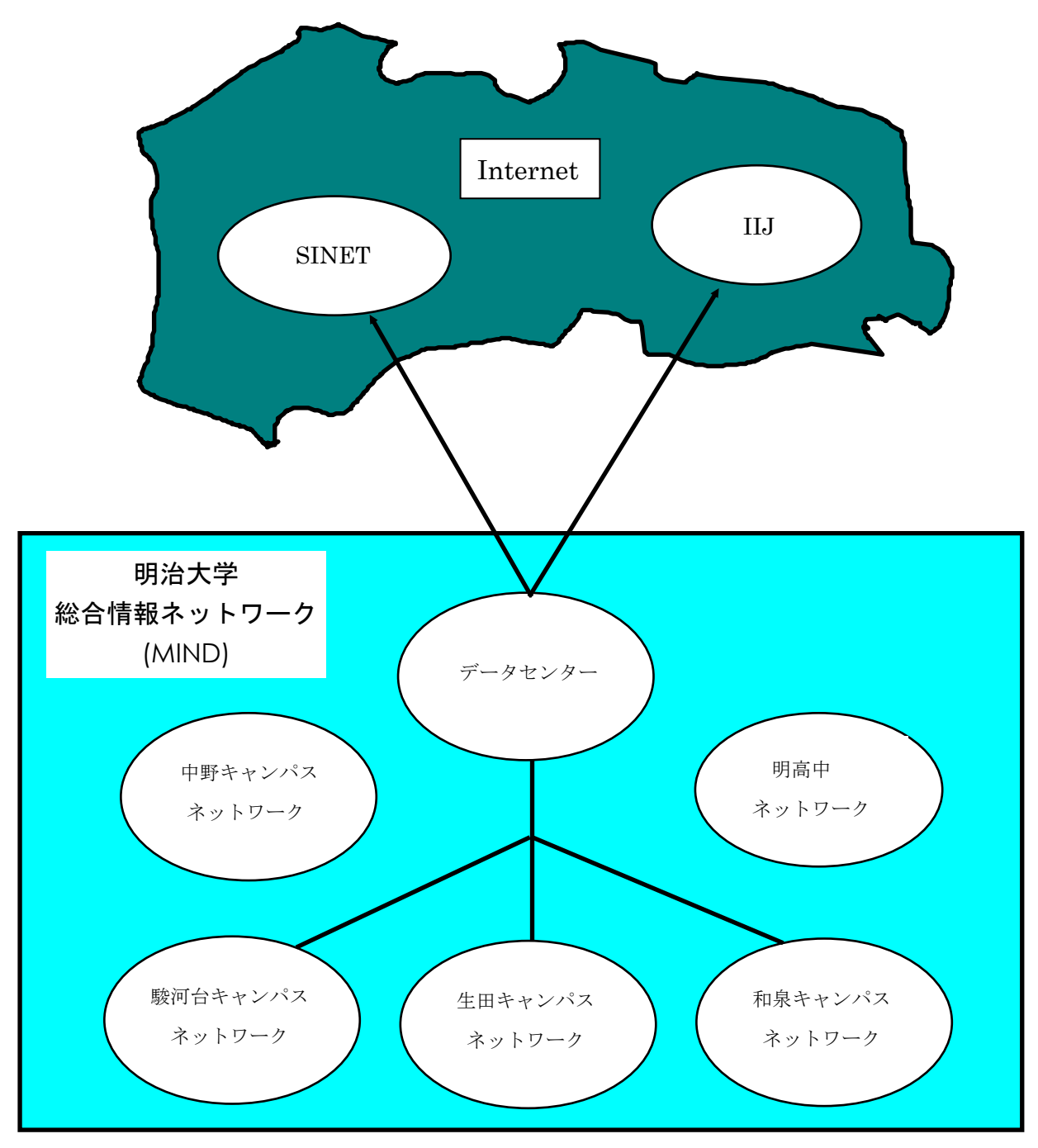

図 5-1「MIND と SINET、IIJ、Internet の関係(概念図)」

#### 5.2. MIND への接続について

コンピューターをMINDに接続してネットワークサービスを利用するには、MINDへの利用申請手続きが 必要です。手続きは、コンピューターをMINDへ接続する方法によって、以下の2つのパターンがあり ます。

- 1. 研究室、実験室などにコンピューターを設置して利用する場合の手続き
- → コンピューターの接続責任者が「MIND利用申請書」を情報基盤本部へ提出する
- 2. MINDモバイル接続サービスを利用する場合の手続き
- (1)モバイル情報コンセント接続サービス
	- 各キャンパスに敷設されているモバイル情報コンセントに一時的に接続する際のサービスの こと
- (2)SSL-VPN接続サービス

自宅や海外等からインターネットを使って大学のネットワークに一時的に接続する際の サービスのこと

(3)無線LAN接続サービス

→利用者個人が、共通認証システムアカウントにて接続 (お持ちでない方は、MINDモバイルアカウントを申請します)

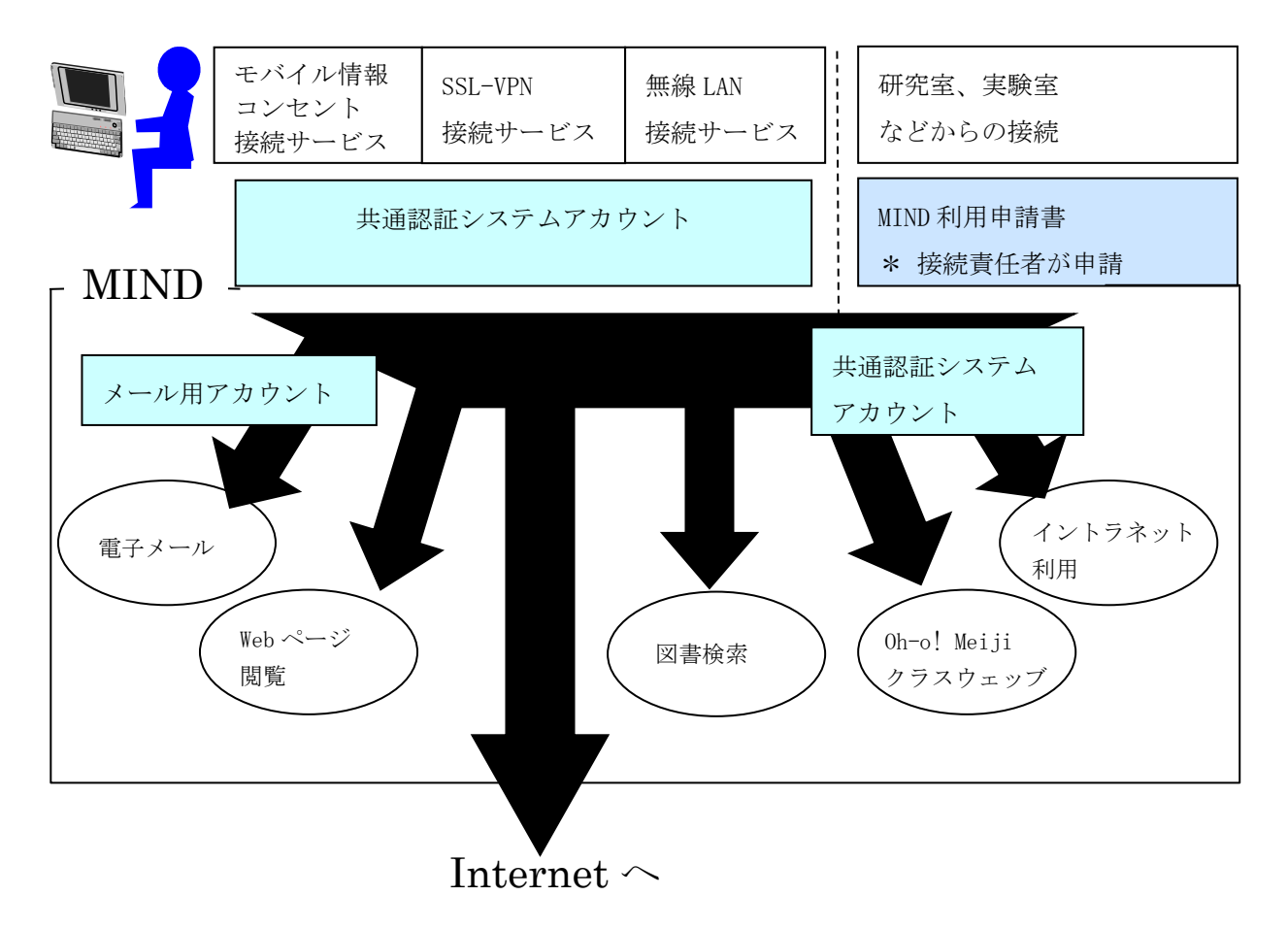

図5-2「MINDへの接続とサービスの関係」

<sup>※</sup>MINDに接続した後に、情報基盤本部が提供するメールサービス、図書館が提供する図書検索サービ スなどが利用できるようになります。

#### 5.3. SSL-VPN 接続サービスを利用するためのアカウント

SSL-VPN 接続サービスは、「共通認証システムアカウント」を用いて利用できます。 共通認証システムアカウントをお持ちの方(教職員、学生の皆様)は、SSL-VPN 接続サービスの利 用に際して、事前の手続きは不要です。(\*)

(\*) 学生の方は、MIND 利用講習会を受講しなければ、SSL-VPN 接続サービスを 利用することはできません。

共通認証システムアカウントを持っていない方(主に研究推進員、研究支援者、招聘研究員の皆 様)は、別途、 「MIND モバイルアカウント」 の申請手続きが必要です。

MINDモバイルアカウントの利用申込みは、利用申請書の提出が必要です。 詳細については学部事務室・研究知財事務室等の所属事務室にご相談ください。

利用に関しましてのご質問は、各キャンパスのサポートデスクへお問い合わせください。

## 6. SSL-VPN 接続サービスの設定

以下の作業は

①初めて SSL-VPN 接続を行う時

#### ②SSL-VPN サーバ側でのソフトウェアの更新作業が行われた後に、初めて

SSL-VPN 接続を行う時

に必要になります。

#### 6.1. パソコンに SSL-VPN 接続の設定をする(初回のみ作業が必要) Microsoft Edge 編

#### 6.1.1. 共通認証アカウント利用者

※操作画面は、Microsoft Edge のものです。

① Web ブラウザを開き、アドレスバーに「https://sslvpn.mind.meiji.ac.jp/」と入力します。  $(\boxtimes 6-1-1)$ 

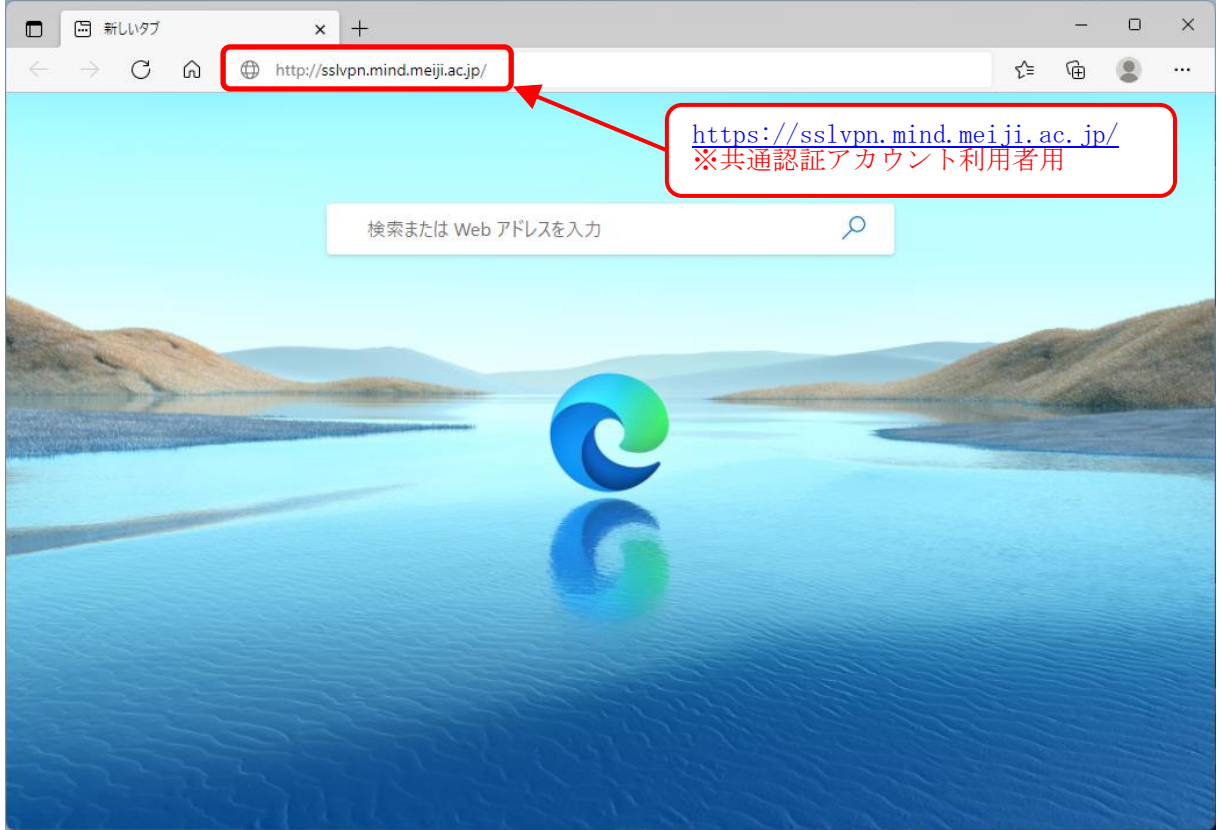

図 6-1-1 Web ブラウザ画面と URL 入力

② SSL-VPN 接続認証画面が表示されます。 Username に共通認証アカウント、Password にパスワードを入力し、 [Sign In]をクリックします。(図 6-1-2)

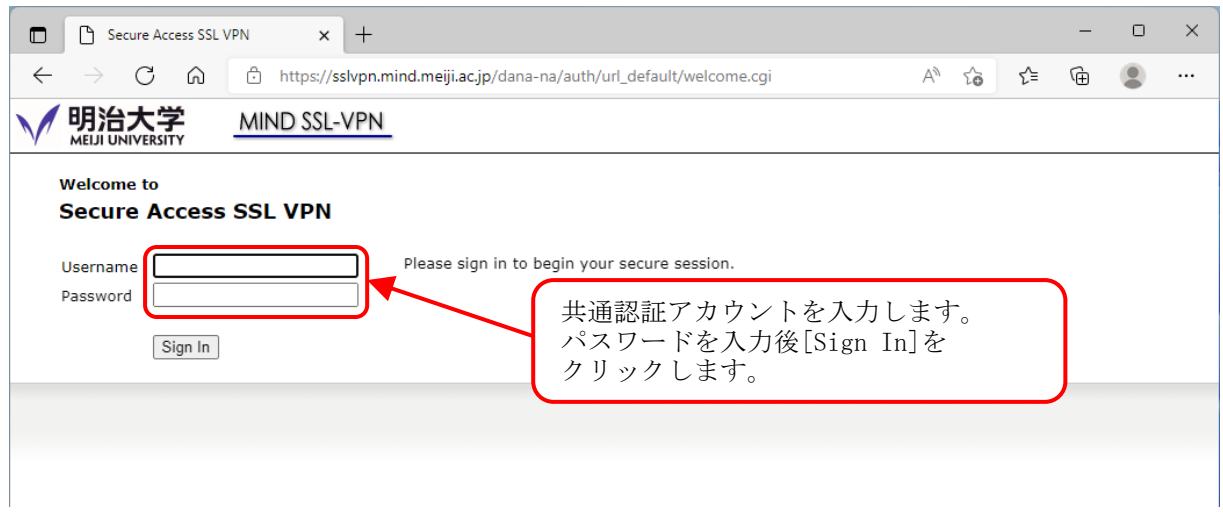

図 6-1-2 共通認証アカウント、パスワードの入力

③ SSL-VPNの接続画面になりますので、Ivanti Secure Access Client の[開始]をクリックしま す。(図6-1-3)

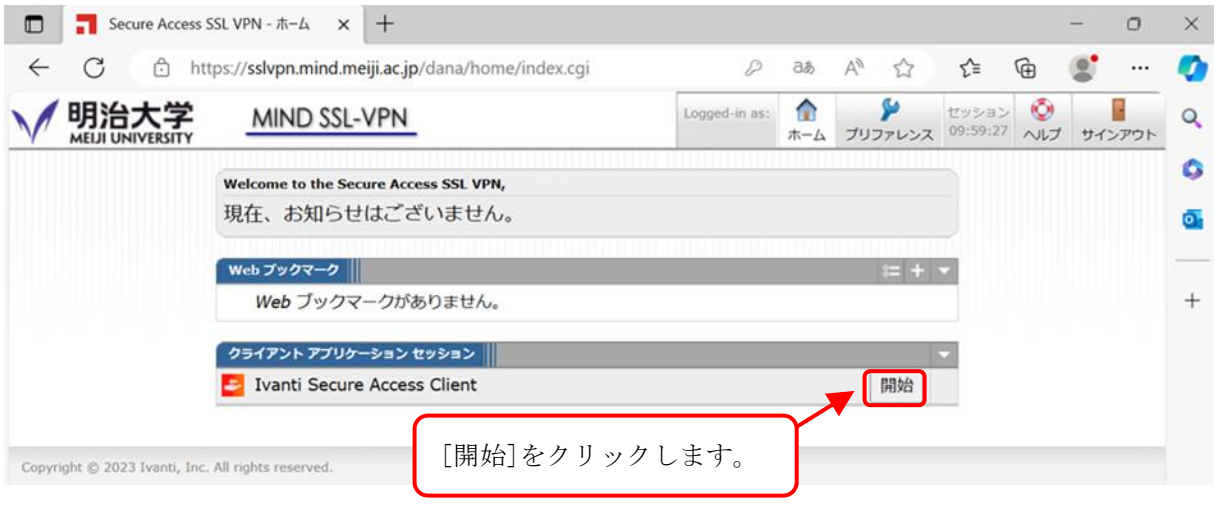

図 6-1-3 Ivanti Secure Access Client の開始

④ アプリケーションランチャーのダウンロード画面に遷移しますので、 ダウンロードをクリックします。 (図6-1-4)

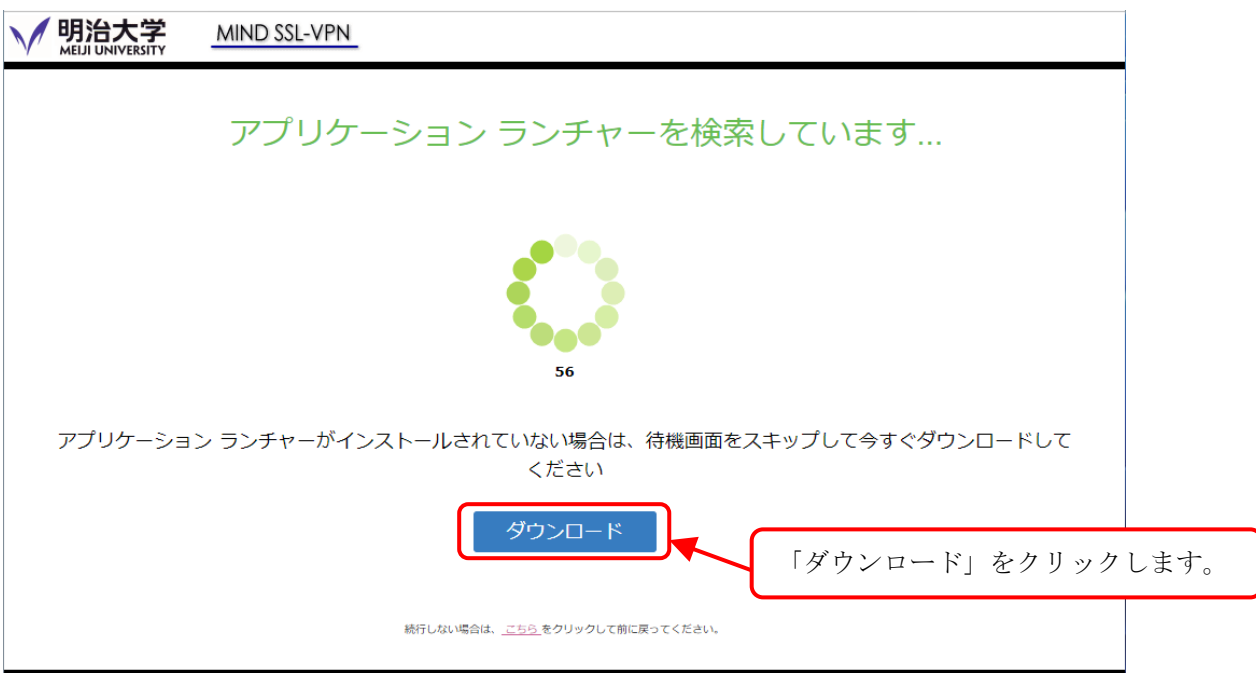

図 6-1-4 アプリケーションランチャーのダウンロード

⑤ ダウンロードした「PulseSecureAppLauncher.msi 」クリックして、実行します。(図6-1-5)

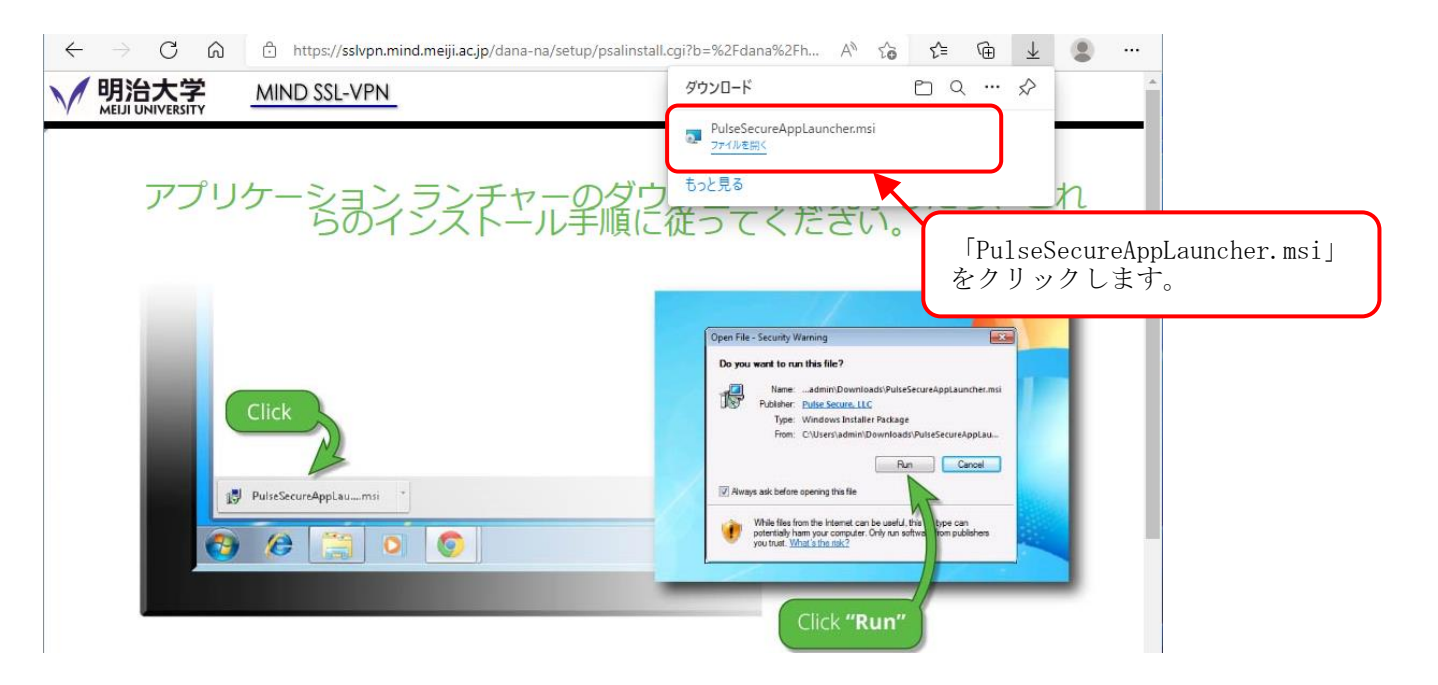

図 6-1-5 アプリケーションランチャー インストーラの実行

⑥ アプリケーションランチャーのインストールが完了した旨、メッセージが表示したら、 [OK]をクリックします。(図6-1-6)

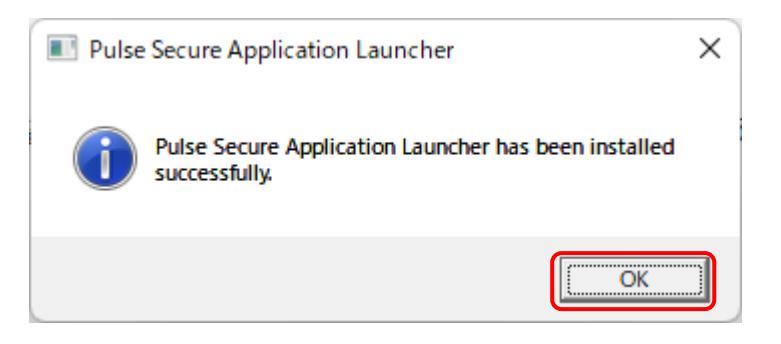

図 6-1-6 ランチャーのインストール完了

⑦ ランチャーのインストール後、ダウンロードページに戻ります。 「ここ」をクリックします。(図 6-1-7)

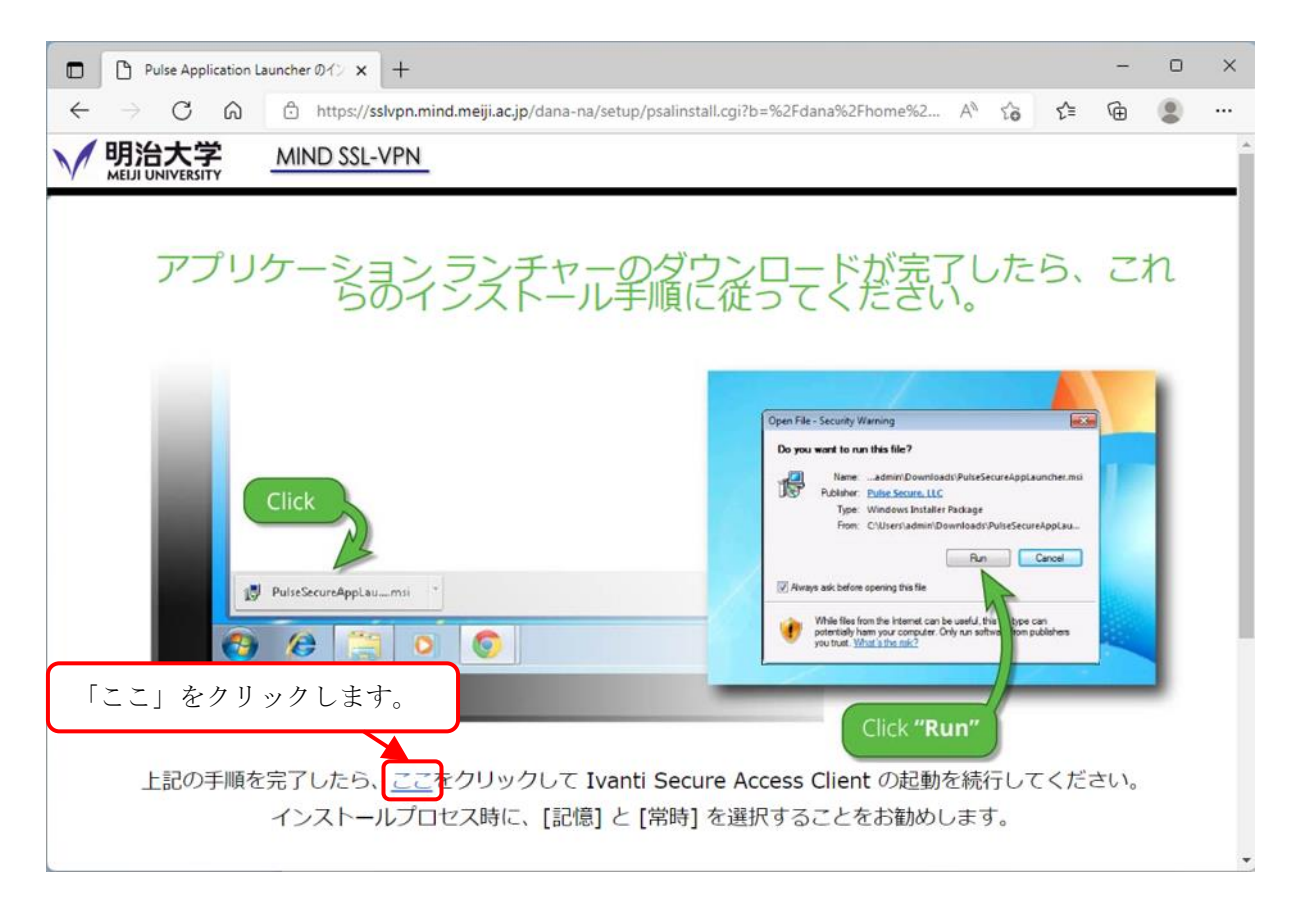

図 6-1-7 ここをクリックして、Ivanti Secure Access Client を起動

## ⑧ ポップアップが表示したら、[開く]をクリックします。(図6-1-8)

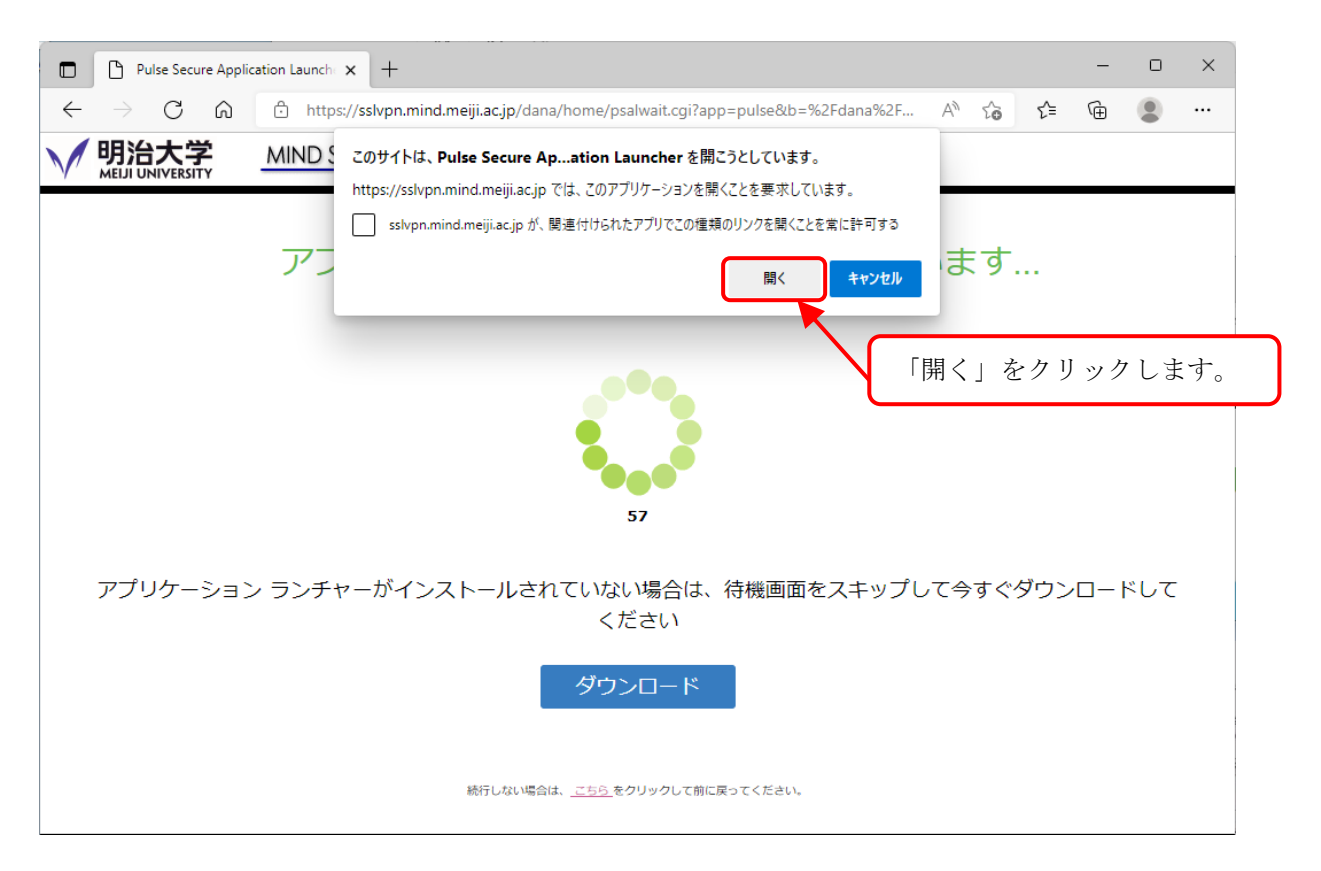

図 6-1-8 アプリケーションランチャーを開く

⑨ セキュリティ警告が表示しますので、「はい」をクリックします。(図6-1-9)

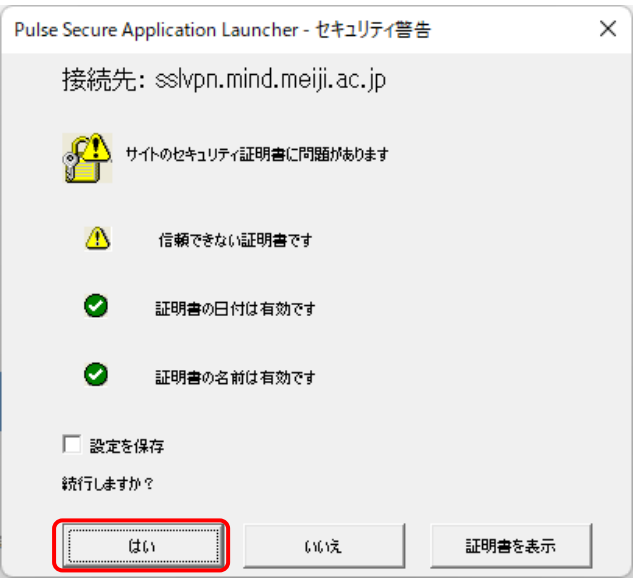

図 6-1-9 セキュリティ警告の表示

⑩ 「ユーザーアカウント制御」画面が、複数回表示されますので、すべて[はい]をクリックしま す。(図 6-1-10)

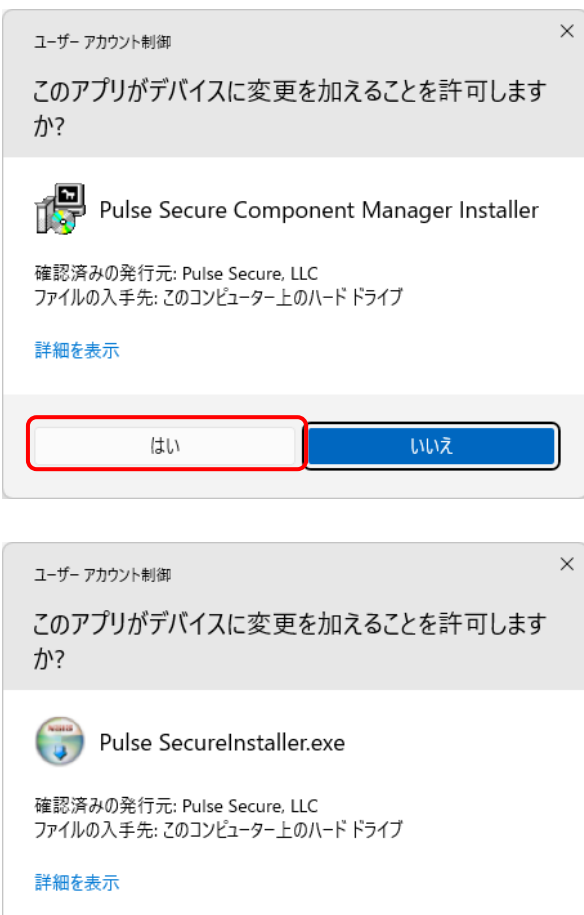

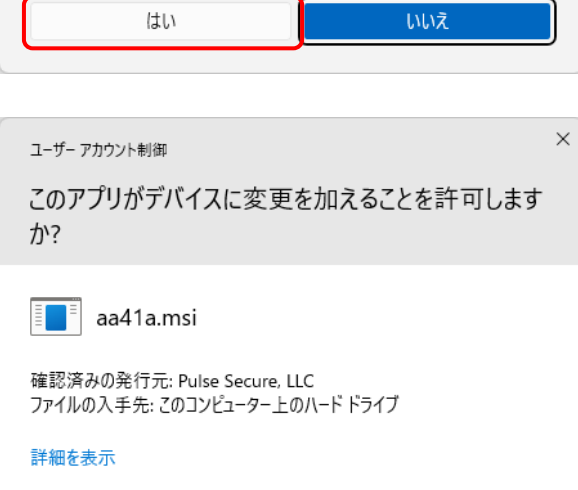

はい

はい いいえ

図 6-1-10 ユーザーアカウント制御

⑪ Ivanti Secure Access Client が起動します。(図6-1-11)

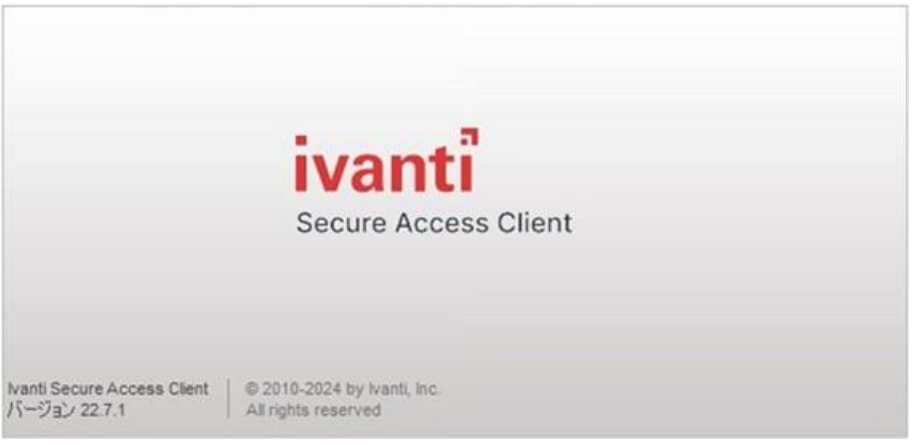

図 6-1-11 Ivanti Secure Access Client 起動画面

⑫ タスクバーに「Ivanti Secure Access Client」のアイコンが表示され、「接続しました」と表 示されます。(図6-1-12)

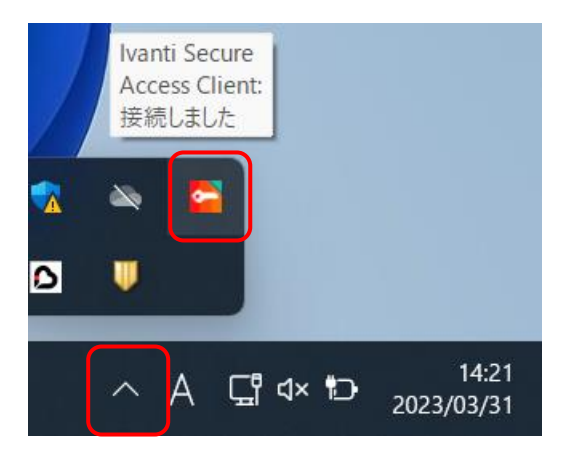

図 6-1-12 Ivanti Secure Access Client 接続完了

以上、で SSL-VPN 接続設定は完了です。

Ivanti Secure Access Client は OS ログイン時、毎回自動で起動します。 P.25「6.2. SSL-VPN 自動起動の停止を設定する場合」の手順で OS ログイン時の 自動起動を停止出来ますので、必要に応じて実施してください。

## 6.1.2. モバイルアカウント利用者

#### ※操作画面は、Microsoft Edge のものです。

① Web ブラウザを開き、アドレスバーに「https://sslvpn.mind.meiji.ac.jp/mobileaccount」と 入力します。(図 6-1-13)

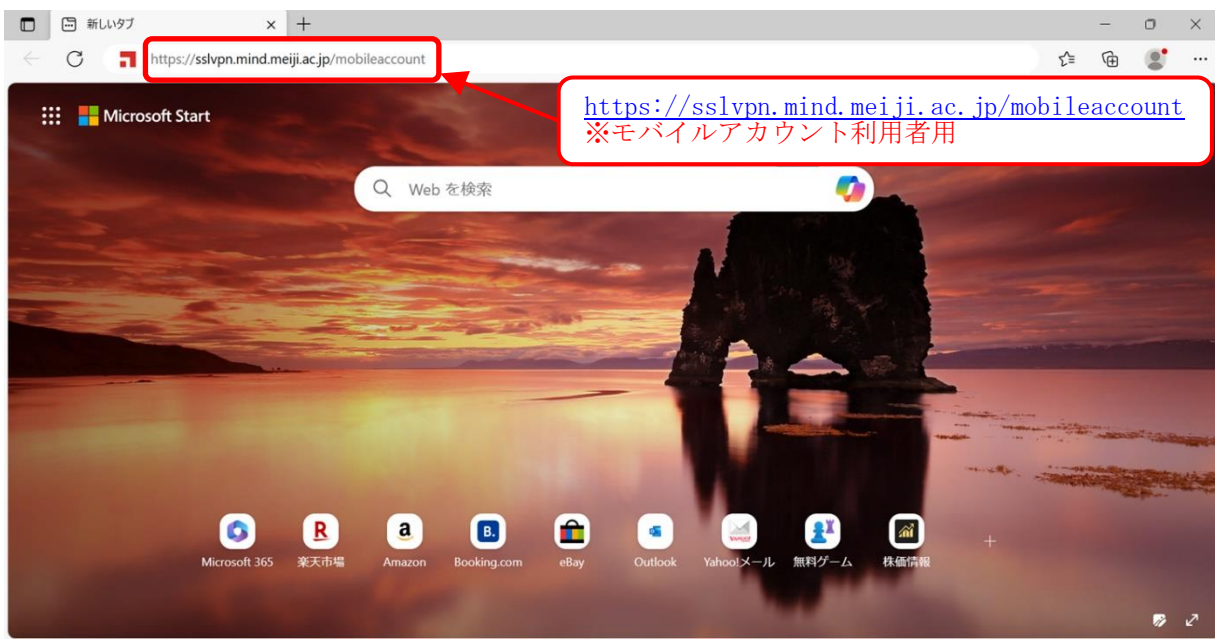

図 6-1-13 Web ブラウザ画面と URL 入力

② SSL-VPN 接続認証画面が表示されます。 Username にモバイルアカウント、Password にパスワードを入力し、 [Sign In]をクリックします。(図 6-1-14)

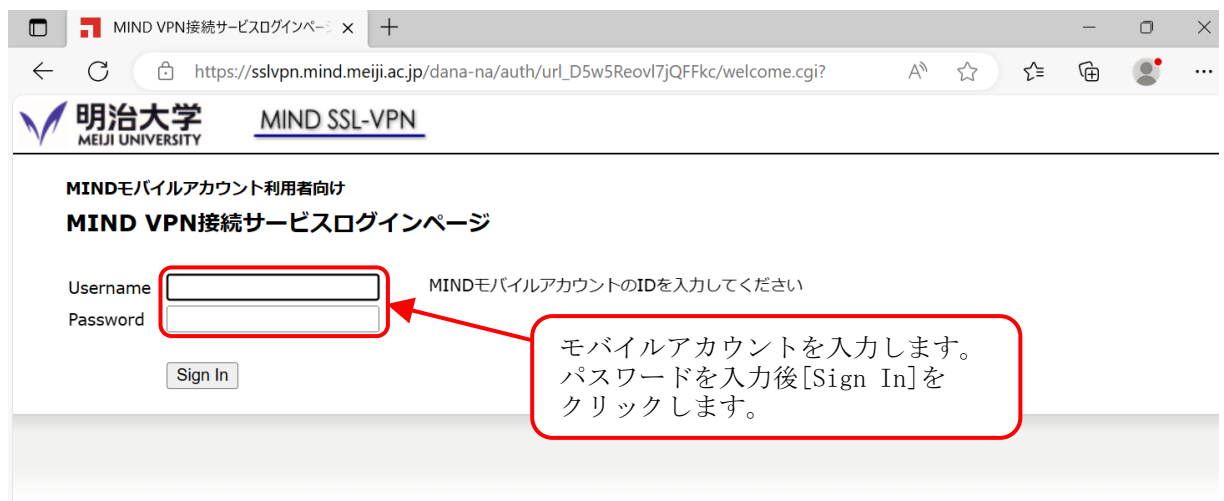

図 6-1-14 モバイルアカウント、パスワードの入力

③ SSL-VPNの接続画面になりますので、Ivanti Secure Access Client の[開始]をクリックしま す。(図6-1-15)

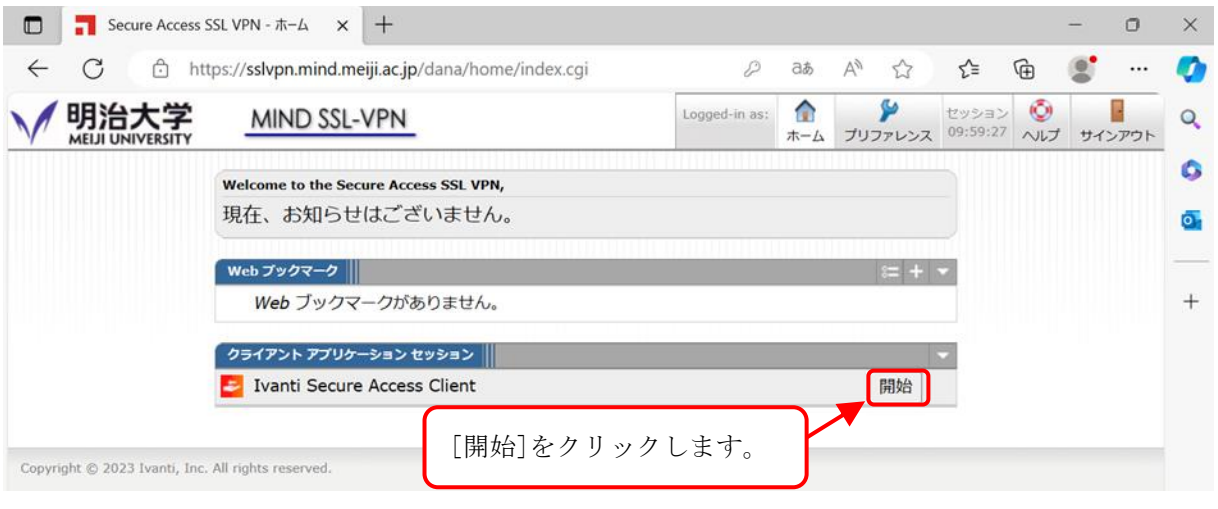

図 6-1-15 Ivanti Secure Access Client の開始

④ アプリケーションランチャーのダウンロード画面に遷移しますので、 ダウンロードをクリックします。 (図6-1-16)

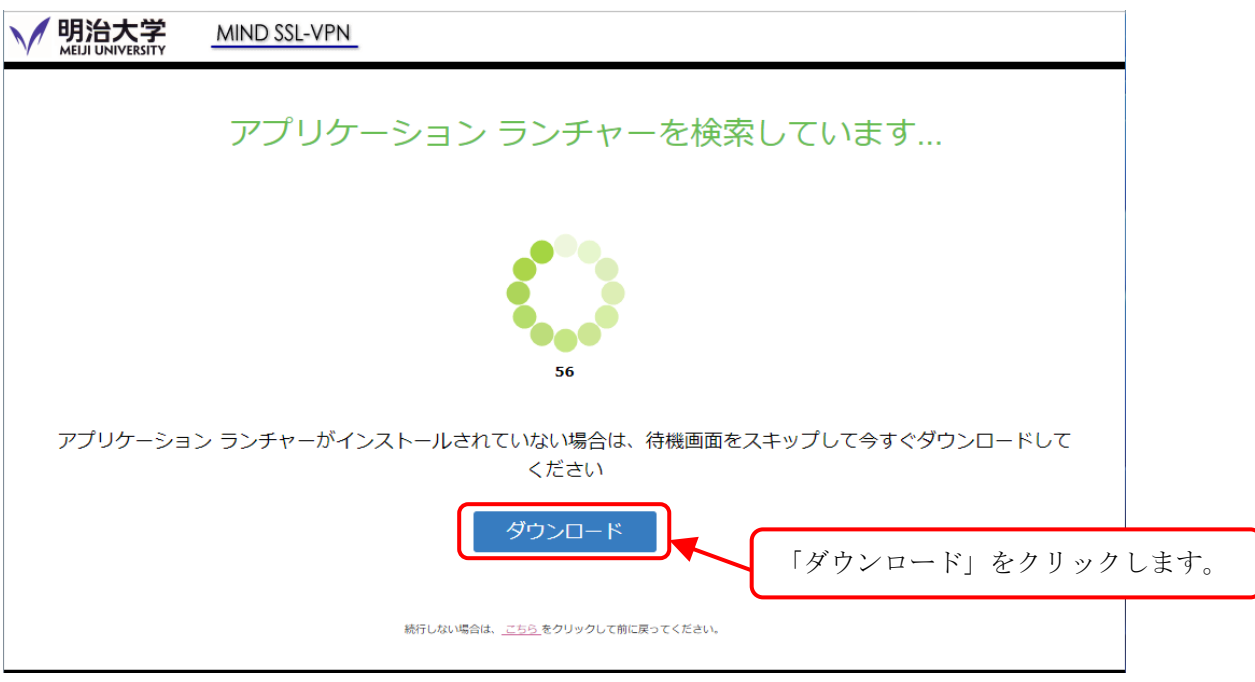

図 6-1-16 アプリケーションランチャーのダウンロード

⑤ ダウンロードした「PulseSecureAppLauncher.msi 」クリックして、実行します。(図6-1-17)

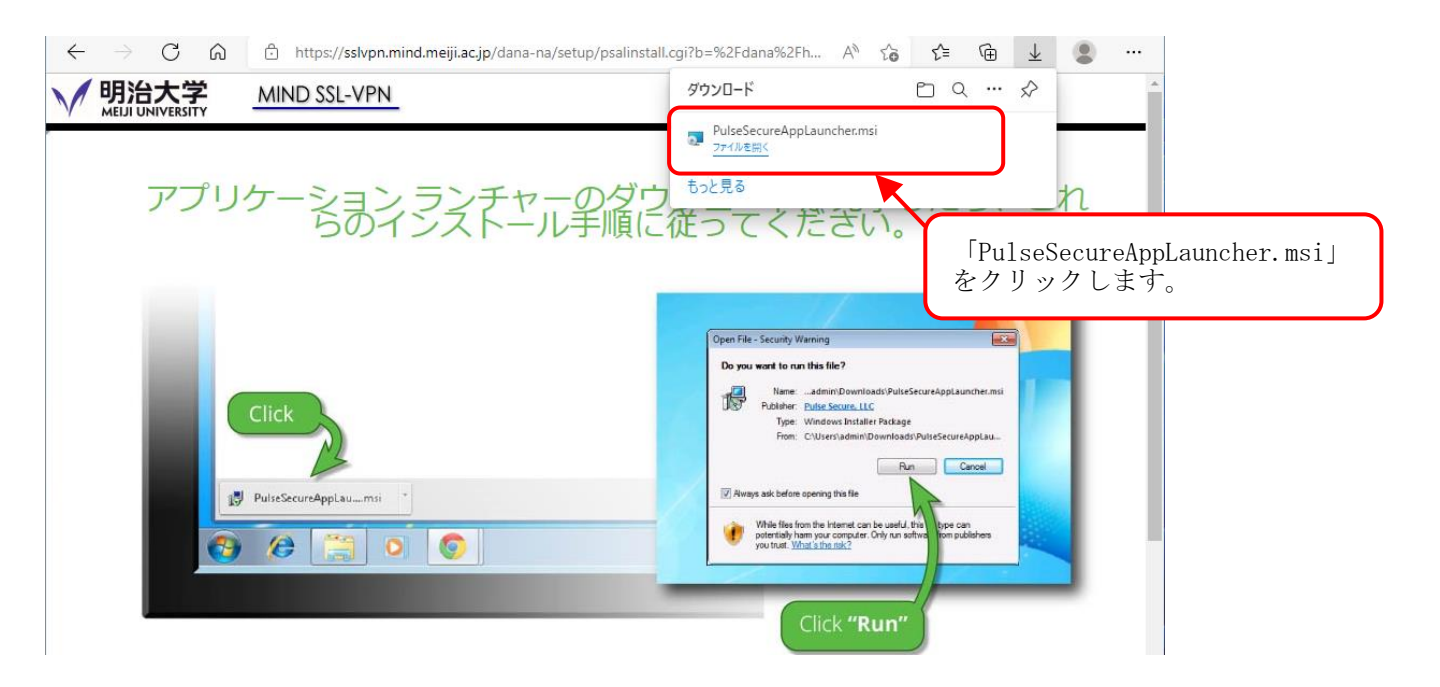

図 6-1-17 アプリケーションランチャー インストーラの実行

⑥ アプリケーションランチャーのインストールが完了した旨、メッセージが表示したら、 [OK]をクリックします。(図6-1-18)

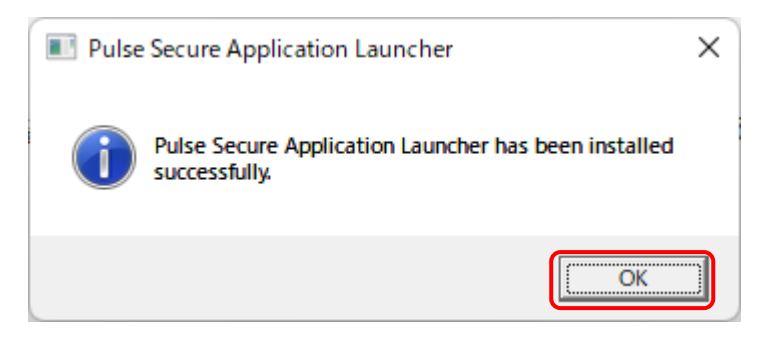

図 6-1-18 ランチャーのインストール完了

⑦ ランチャーのインストール後、ダウンロードページに戻ります。 「ここ」をクリックします。(図 6-1-19)

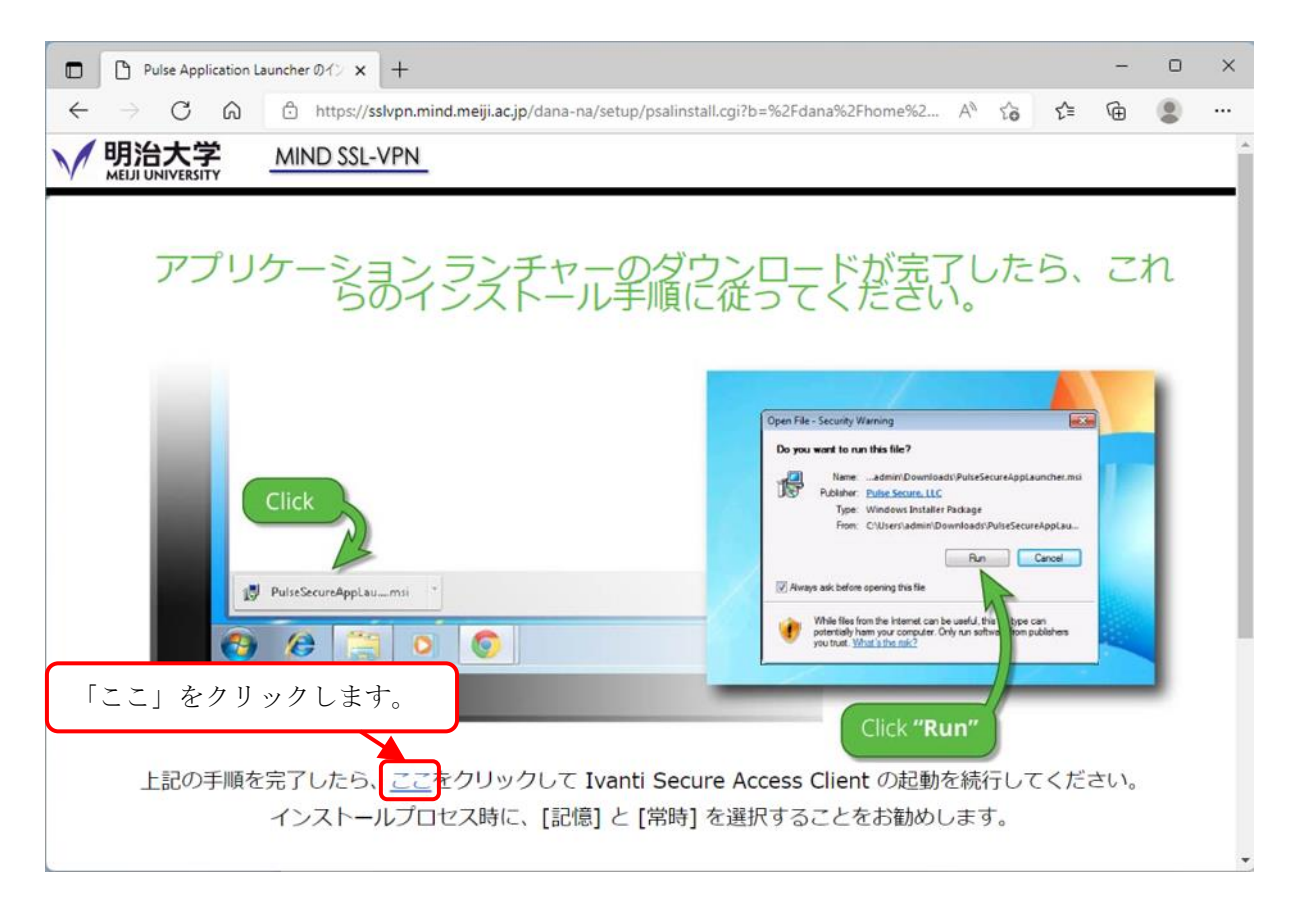

図 6-1-19 ここをクリックして、Ivanti Secure Access Client を起動

## ⑧ ポップアップが表示したら、[開く]をクリックします。(図6-1-20)

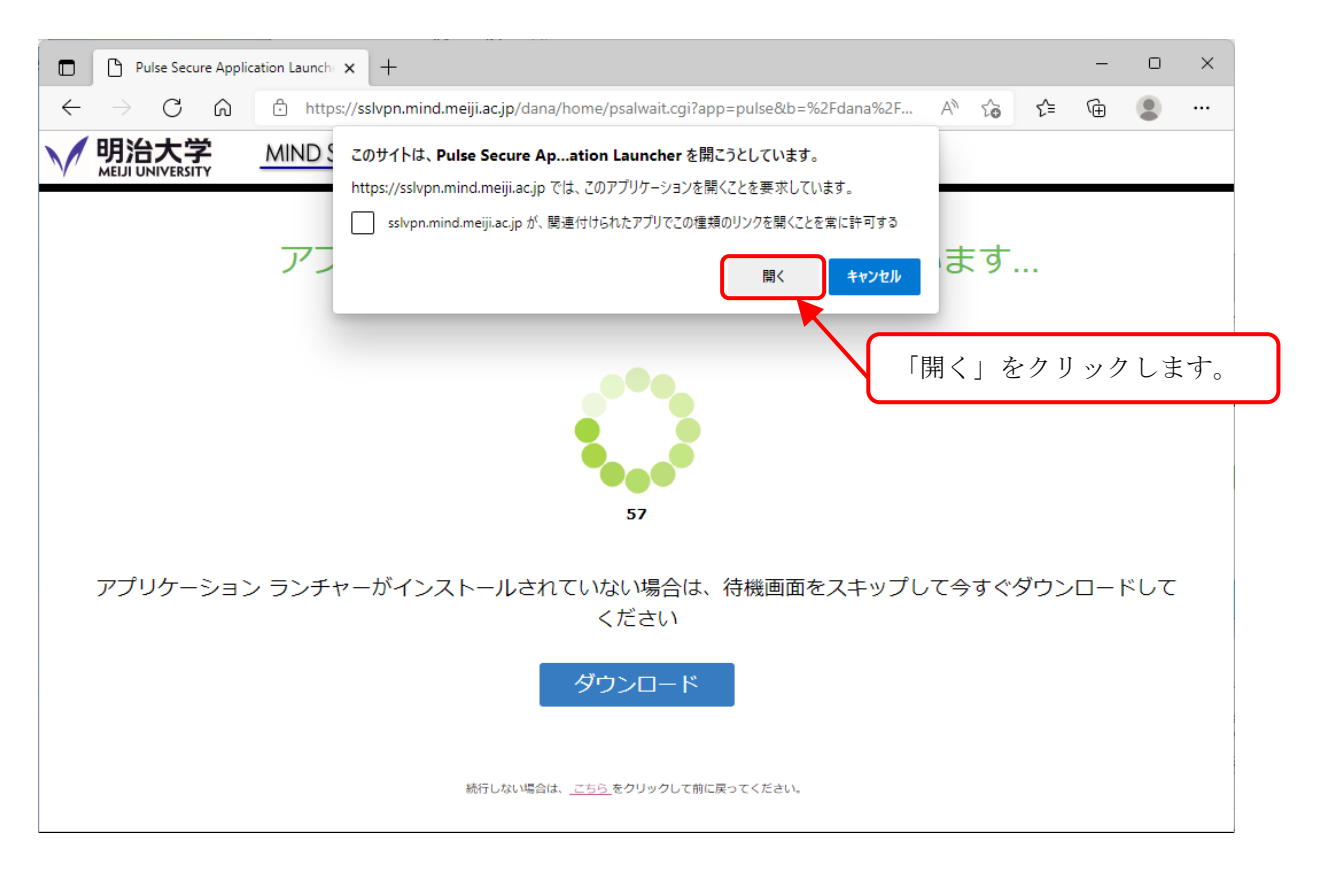

図 6-1-20 アプリケーションランチャーを開く

⑨ セキュリティ警告が表示しますので、「はい」をクリックします。(図6-1-21)

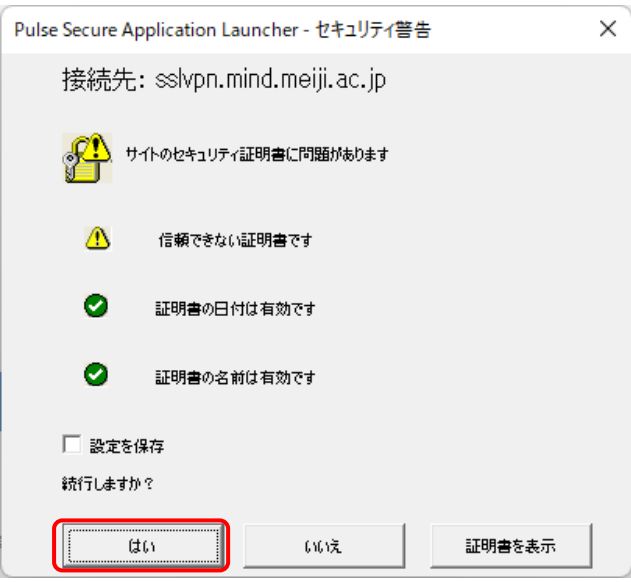

図 6-1-21 セキュリティ警告の表示

⑩ 「ユーザーアカウント制御」画面が、複数回表示されますので、すべて[はい]をクリックしま す。(図 6-1-22)

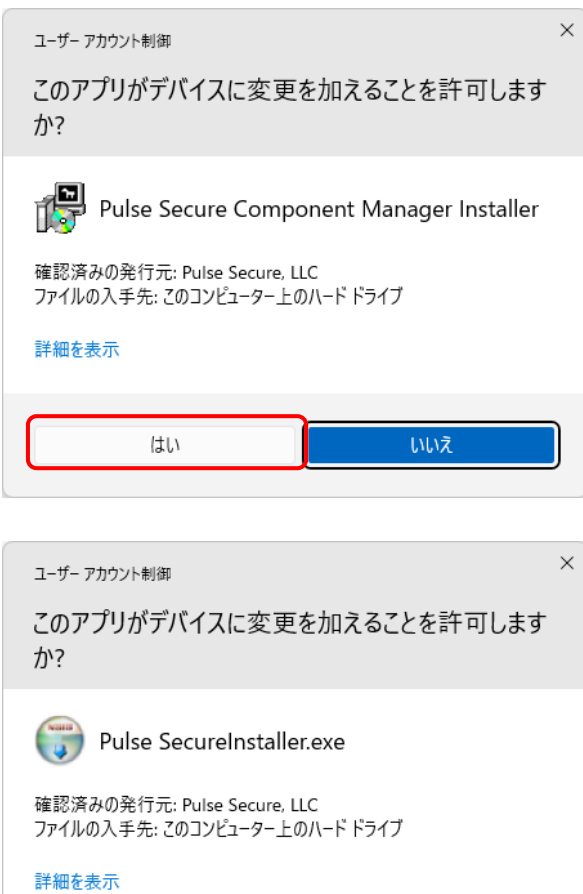

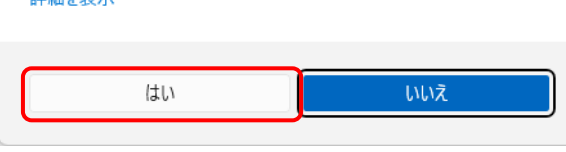

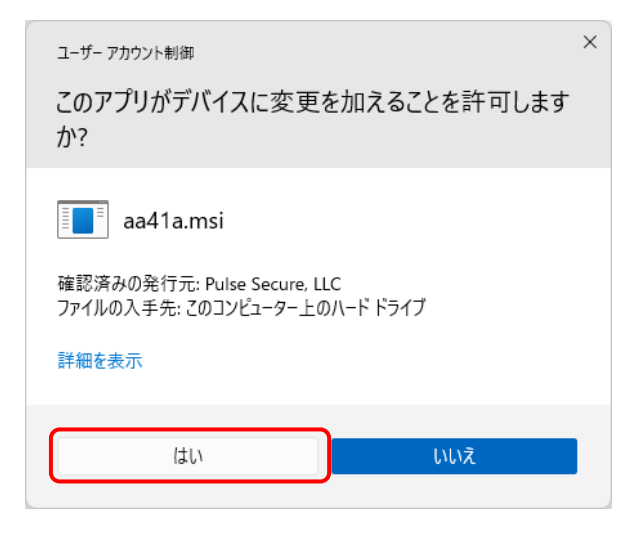

図 6-1-22 ユーザーアカウント制御

⑪ Ivanti Secure Access Client が起動します。(図6-1-23)

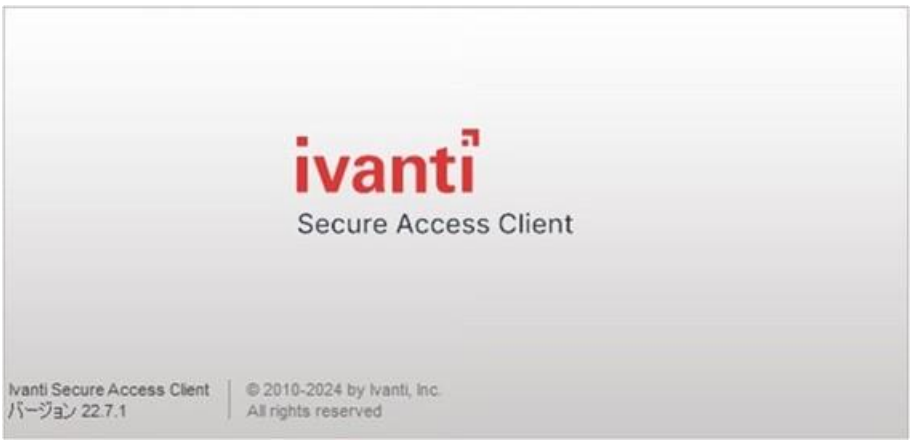

図 6-1-23 Ivanti Secure Access Client 起動画面

⑫ タスクバーに「Ivanti Secure Access Client」のアイコンが表示され、「接続しました」と表 示されます。(図6-1-24)

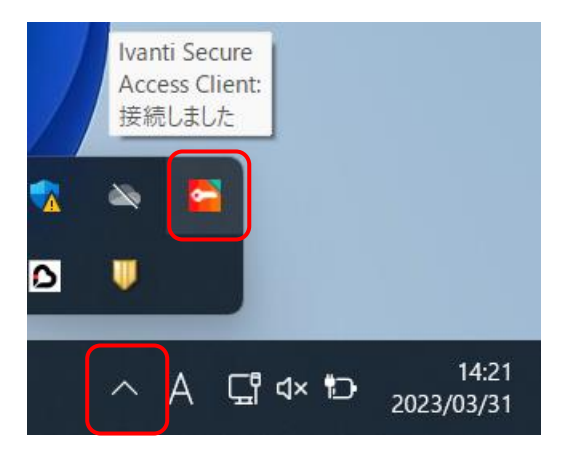

図 6-1-24 Ivanti Secure Access Client 接続完了

以上、で SSL-VPN 接続設定は完了です。

Ivanti Secure Access Client は OS ログイン時、毎回自動で起動します。 P.25「6.2. SSL-VPN 自動起動の停止を設定する場合」の手順で OS ログイン時の 自動起動を停止出来ますので、必要に応じて実施してください。

### 6.2. SSL-VPN 自動起動の停止を設定する場合

① Windowsアイコンを右クリックして、メニューから[タスク マネージャー]をクリックします。 (図6-2-1)

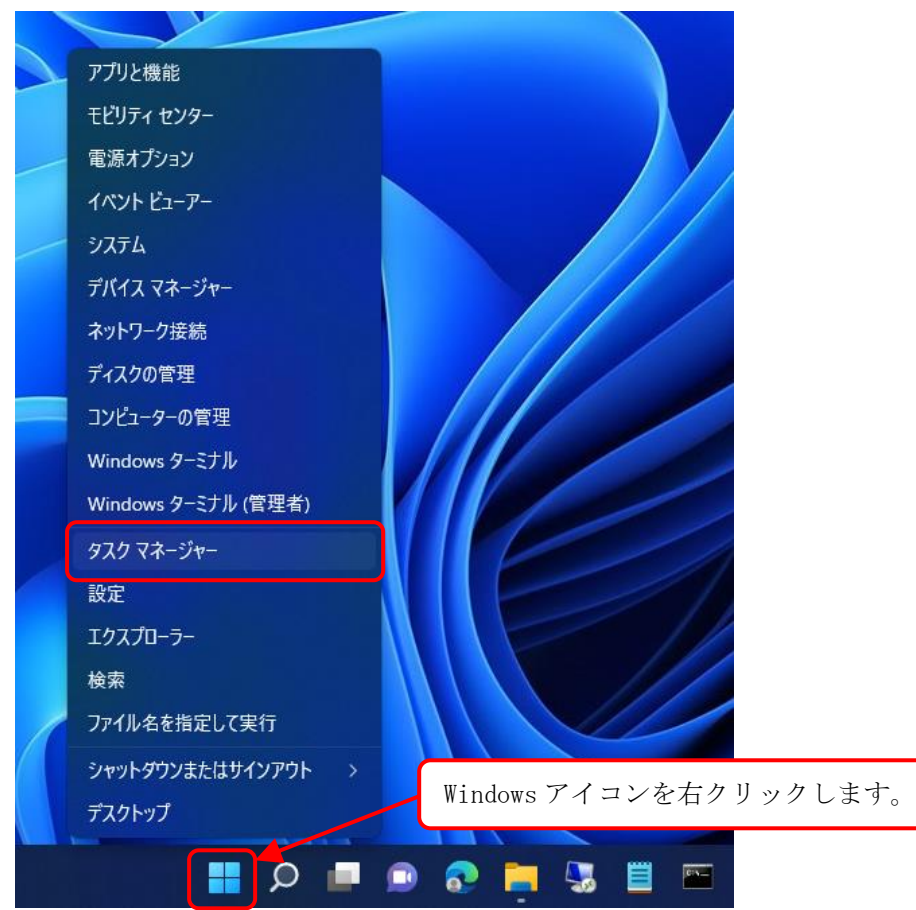

図 6-2-1 「ポップアップメニュー」画面

② タスクマネージャーが表示されたら、「スタートアップ」をクリックします。(図 6-4-2)

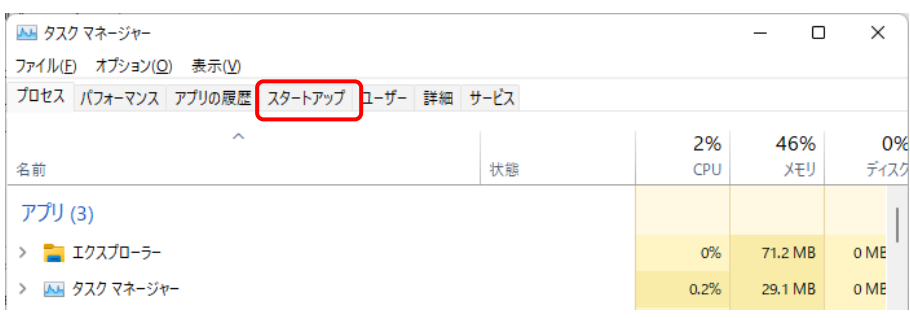

図 6-2-2 タスクマネージャー画面

- ムレ タスク マネージャー  $\Box$  $\times$ ファイル(F) オプション(O) 表示(V) プロセス パフォーマンス アプリの履歴 スタートアップ ユーザー 詳細 サービス 直前の BIOS 所要時間: 5.4 秒 スタートアップへの... 名前 発行元 状態 © CLMLServer\_For\_P2G8 **CYBERLINK.COM CORP.** 無効 なし **Cortana** Microsoft Corporation 有効 未計測 Info.Board NECパーソナルコンピュータ株... 有効 未計測 Intel® Graphics Command C... INTEL CORP 無効 なし Ivanti Secure Access Client 有効 なし S LAVIEアップデート Dependenc... NEC Personal Computers... 有効 低 「Ivanti Secure Access Client」を選択し Microsoft OneDrive **Microsoft Corporation** 有効 富 「無効にする」をクリックします。**Liji** Microsoft Teams Microsoft Corporation 無効 なし · Skype Skype 無効 なし Trend Micro Client Session A... Trend Micro Inc. 有効 低 Windows Security notificatio... Microsoft Corporation 低 有効 ■ スマートフォン連携 Microsoft Corporation 無効 **なし** 無効にする(A) ^ 簡易表示(D)
- ③ スタートアップ項目から「Ivanti Secure Access Client」を選択し、[無効にする]を クリックします。(図 6-2-3)

図 6-2-3 「自動起動」設定画面

④ 「Ivanti Secure Access Client」の「状態」が無効になったことを確認します。(図6-2-4)

| 有即                                                | 961 J 儿                      | 认思 | スツートアツノハの |
|---------------------------------------------------|------------------------------|----|-----------|
| CLMLServer For P2G8                               | <b>CYBERLINK.COM CORP.</b>   | 無効 | なし        |
| Cortana                                           | <b>Microsoft Corporation</b> | 有効 | 未計測       |
| D Info.Board                                      | NECパーソナルコンピュータ株 有効           |    | 未計測       |
| Intel <sup>®</sup> Graphics Command C INTEL CORP  |                              | 無効 | なし        |
| <b>E</b> Ivanti Secure Access Client              |                              | 無効 | なし        |
| S LAVIEアップデート Dependenc NEC Personal Computers 有効 |                              |    | 低         |
| <b>Microsoft OneDrive</b>                         | <b>Microsoft Corporation</b> | 有効 | 高         |
| <b>Hiji</b> Microsoft Teams                       | <b>Microsoft Corporation</b> | 無効 | なし        |
| Skype                                             | Skype                        | 無効 | なし        |
| Trend Micro Client Session A Trend Micro Inc.     |                              | 有効 | 低         |

図 6-2-4 「Ivanti Secure Access Client」の自動起動 無効化

※以上で設定が完了となります。タスクマネージャーを閉じます。

## 7. SSL-VPN 接続サービスの利用

【注意】

SSL-VPN 接続を開始する前に、インターネットサービスプロバイダへの接続を実施してください。 (Web ページの閲覧ができることを確認する)

#### 7.1. SSL-VPN 接続の開始

#### 7.1.1. 共通認証アカウント利用者

① Web ブラウザを開きます。Web ページの閲覧ができることを確認します。(図 7-1-1)

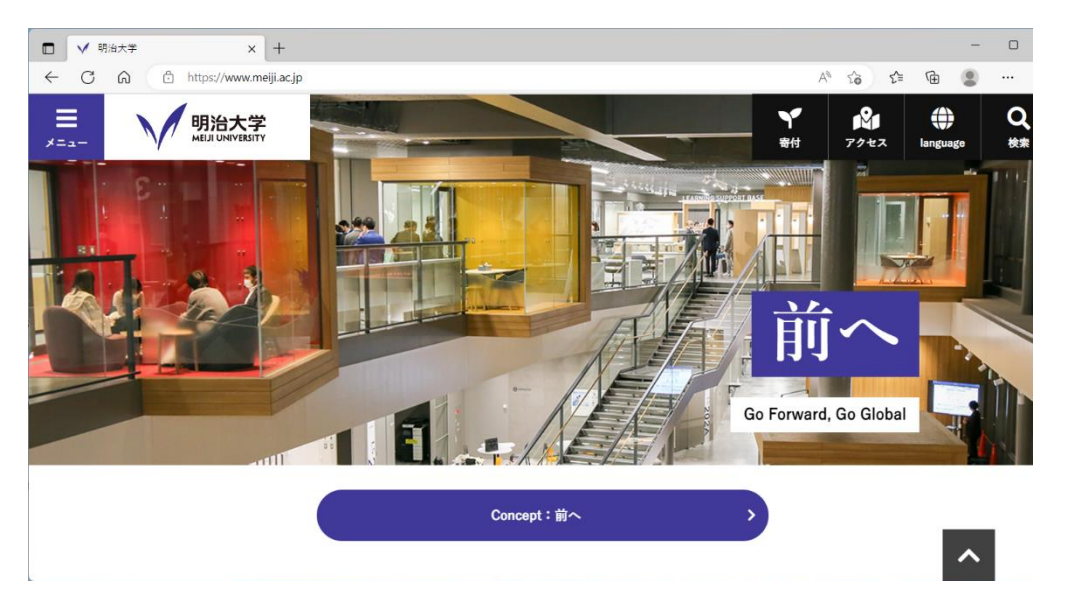

図 7-1-1 Web ブラウザ

② スタートメニュー より「Ivanti Secure Access Client」を起動します。(図 7-1-2)

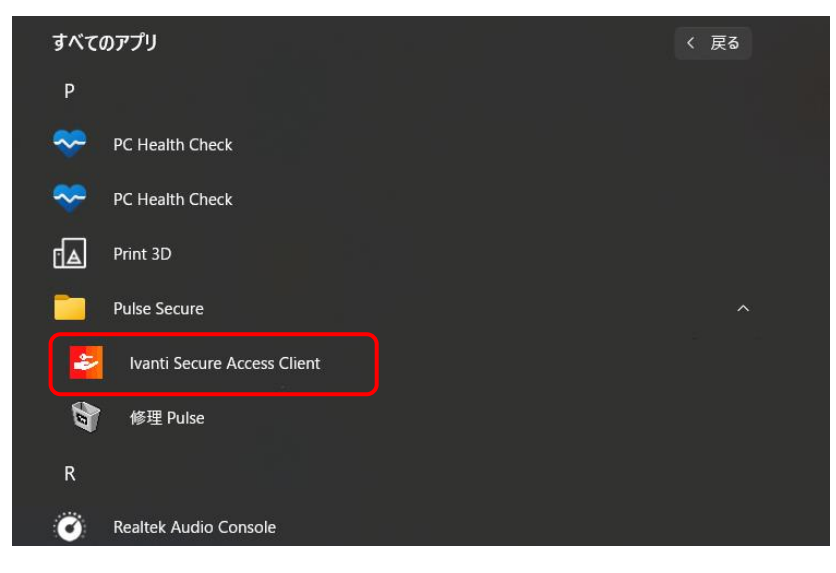

図 7-1-2 スタートメニューからの選択

③ Ivanti Secure Access Client が起動されますので SA(sslvpn.mind.meiji.ac.jp)の[接続]を クリックします。(図7-1-3)

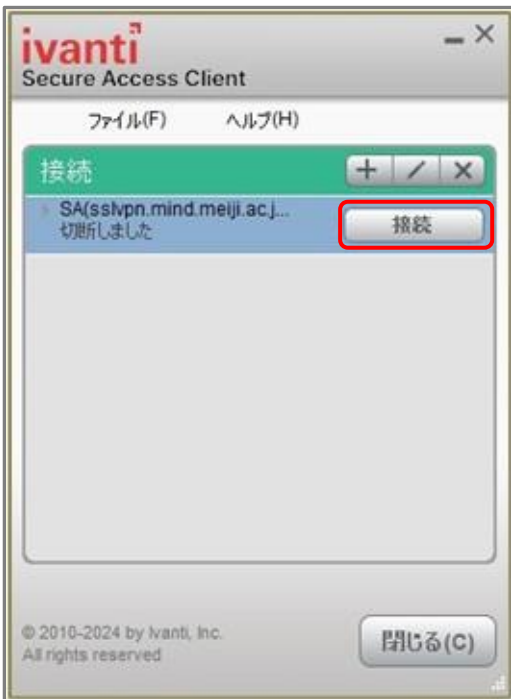

図 7-1-3 Ivanti Secure Access Client 接続

④ SSL-VPN 接続用のページが表示されますので、ユーザー名(共通認証アカウント)と パスワードを入力し、[接続]をクリックします。(図7-1-4)

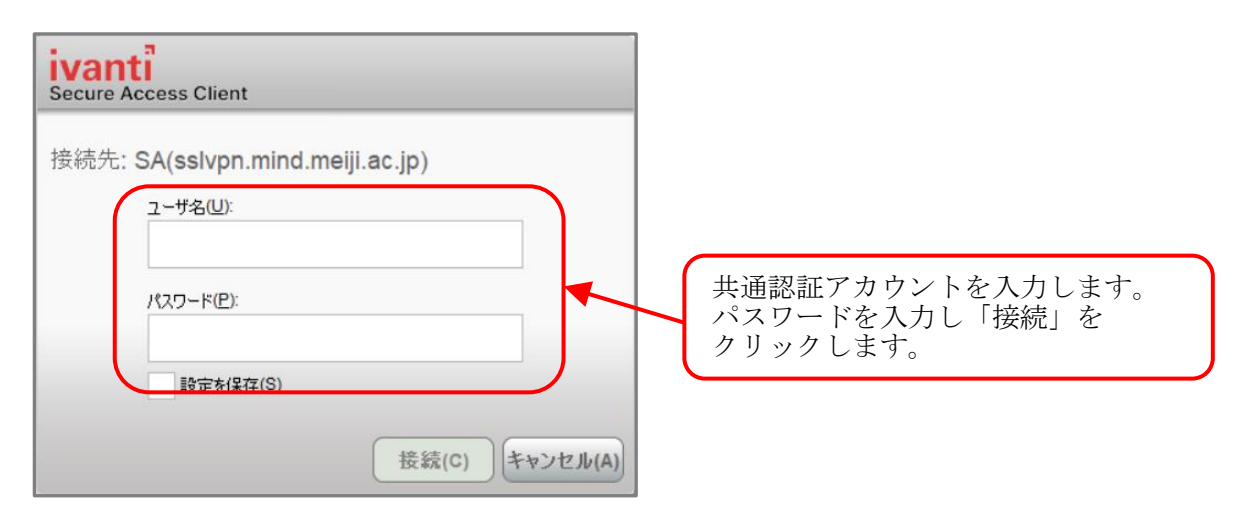

図 7-1-4 アカウント、パスワードの入力

⑤ SSL-VPN 接続中の画面になります。(図 7-1-5)

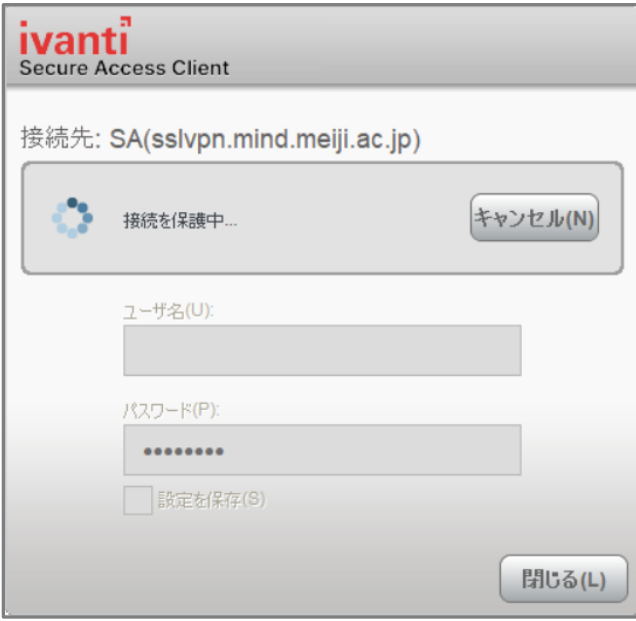

図 7-1-5 SSL-VPN 接続中

⑥ 接続が完了し、「接続しました」と表示されます。(図 7-1-6)

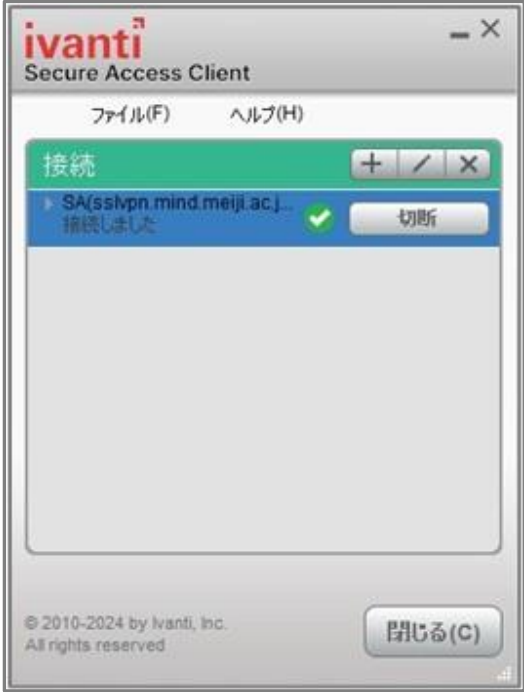

図 7-1-6 Ivanti Secure Access Client 接続完了

## 7.1.2. モバイルアカウント利用者

① Web ブラウザを開きます。Web ページの閲覧ができることを確認します。(図 7-1-7)

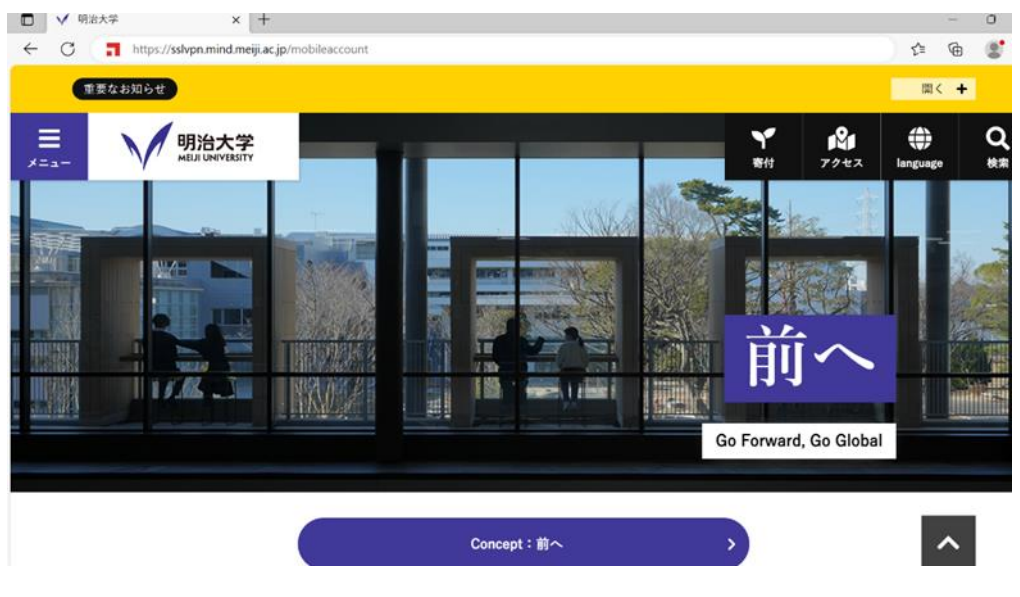

図 7-1-7 Web ブラウザ

② スタートメニュー より「Ivanti Secure Access Client」を起動します。(図 7-1-8)

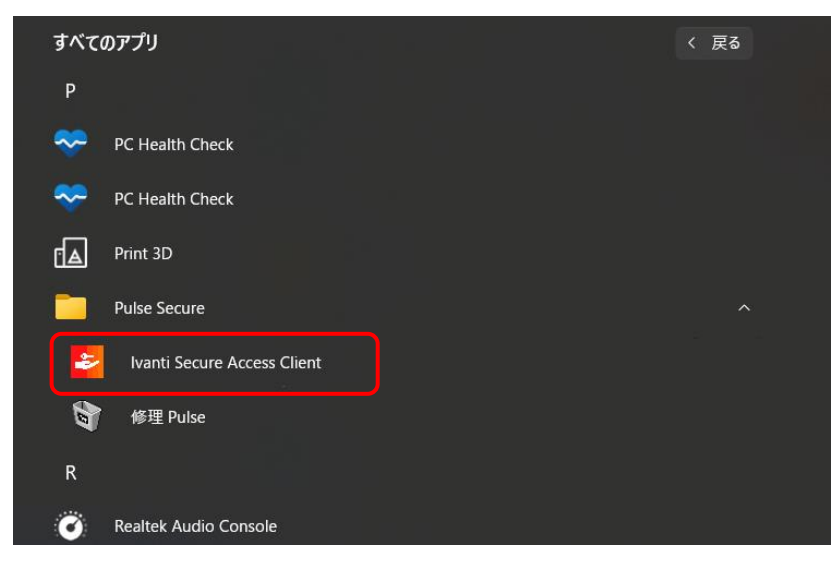

図 7-1-8 スタートメニューからの選択

③ Ivanti Secure Access Client が起動されますので、接続情報を確認します。(図7-1-9)

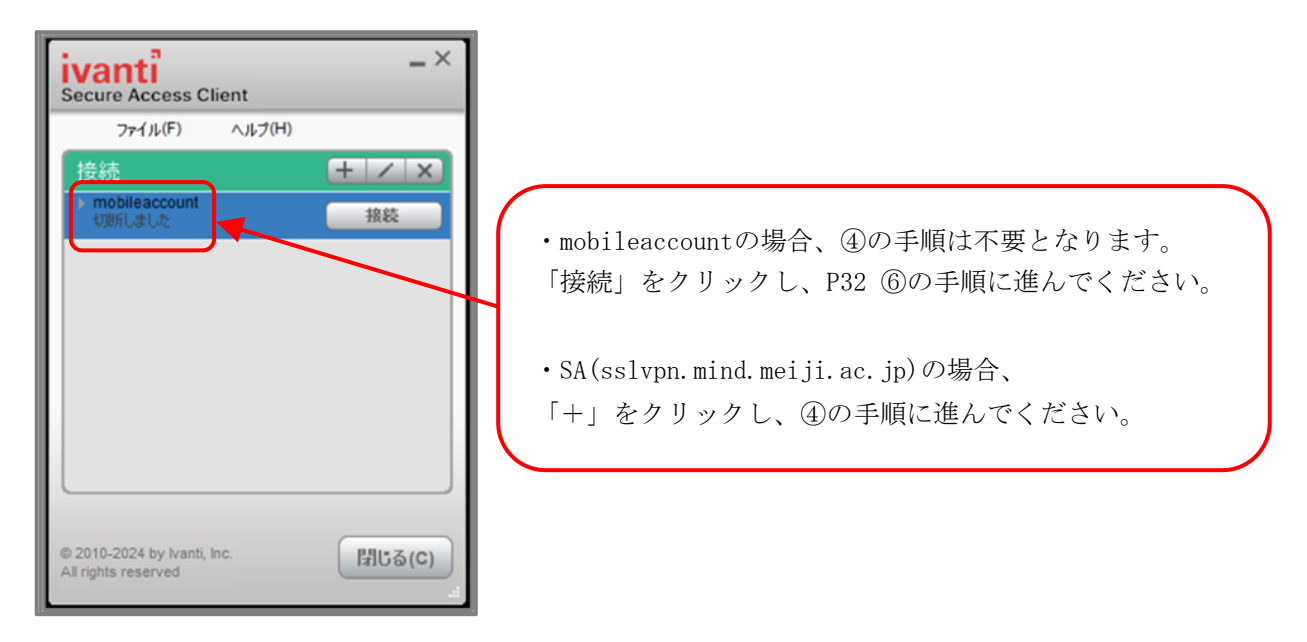

図 7-1-9 Ivanti Secure Access Client 接続先追加

④ SSL-VPN 接続先追加のページが表示されますので、名前とサーバ情報を入力し、 [追加]をクリックします。(図7-1-10)

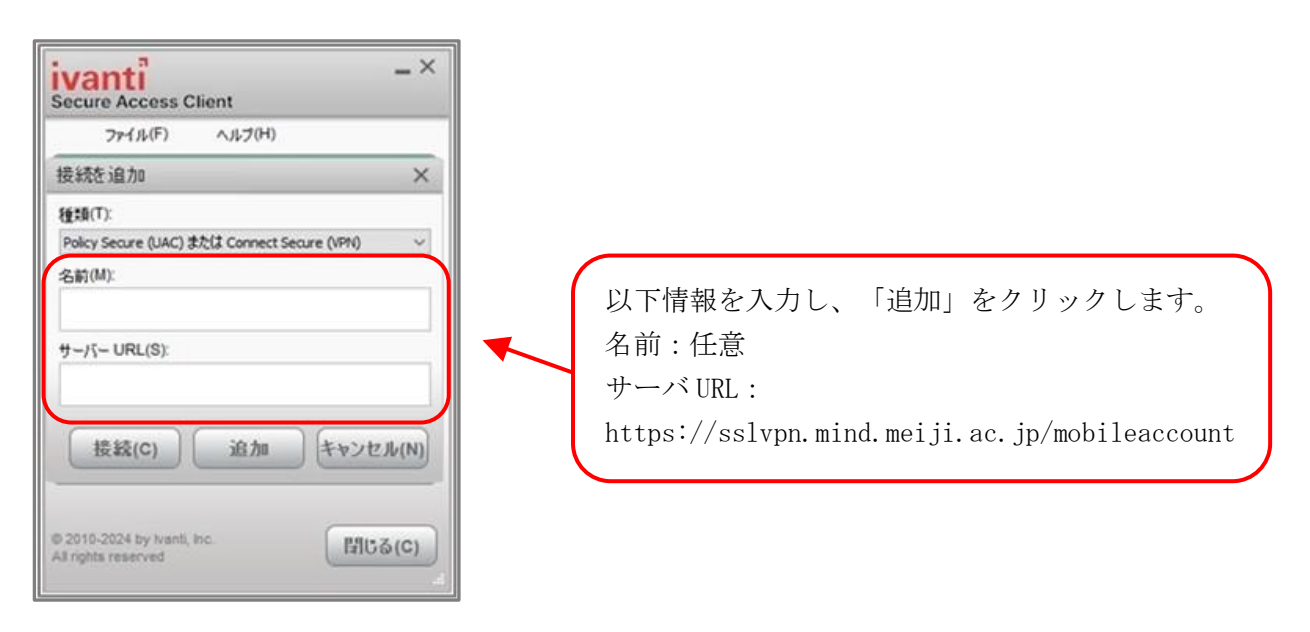

図 7-1-10 接続先情報の入力

⑤ P31 ④で追加した接続先が表示されますので、[接続]をクリックします。(図7-1-11)

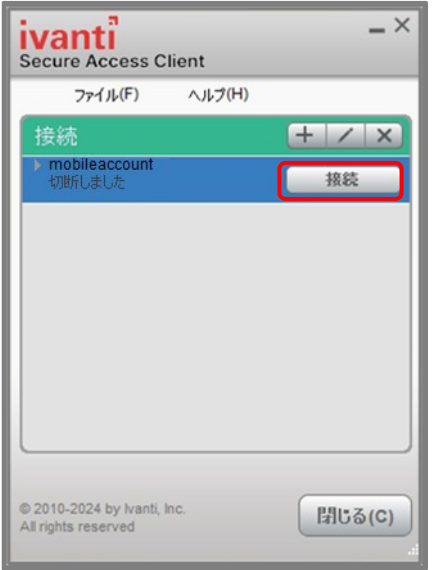

図 7-1-11 Ivanti Secure Access Client 接続

⑥ SSL-VPN 接続用のページが表示されますので、ユーザー名(モバイルアカウント)と パスワードを入力し、[接続]をクリックします。(図7-1-12)

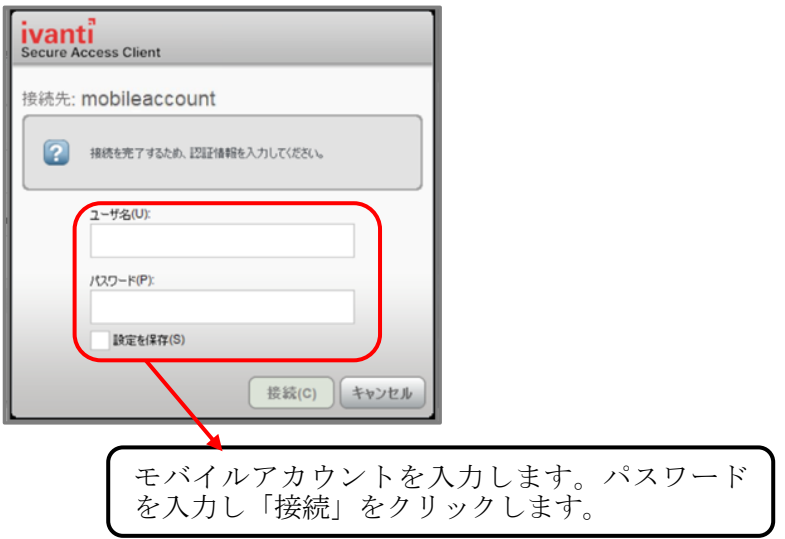

図 7-1-12 アカウント、パスワードの入力

⑦ SSL-VPN 接続中の画面になります。(図 7-1-13)

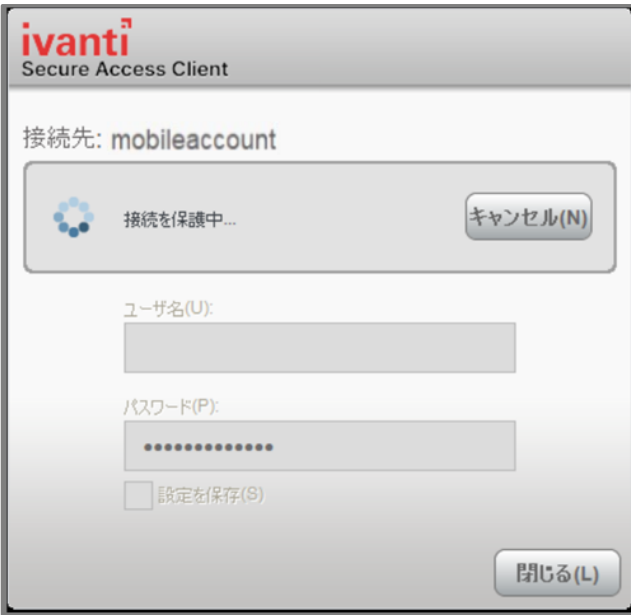

図 7-1-13 SSL-VPN 接続中

⑧ 接続が完了し、「接続しました」と表示されます。(図 7-1-14)

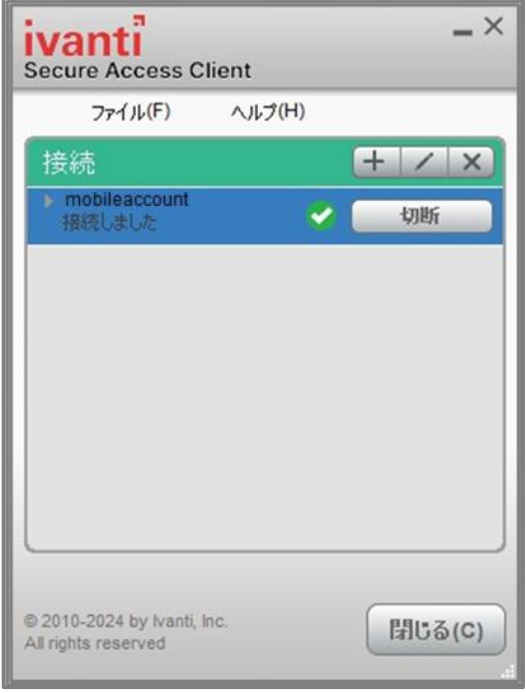

図 7-1-14 Ivanti Secure Access Client 接続完了

### 7.2. SSL-VPN 接続の終了

① 画面右下の「隠れているインジケーターを表示します」をクリックします。 Ivanti Secure Access Client アイコンをクリックし、「Ivanti Secure Access Client を開く」 をクリックします。(図 7-2-1) ※使用環境により初めから SSL-VPN 接続アイコンが表示されている場合があります。

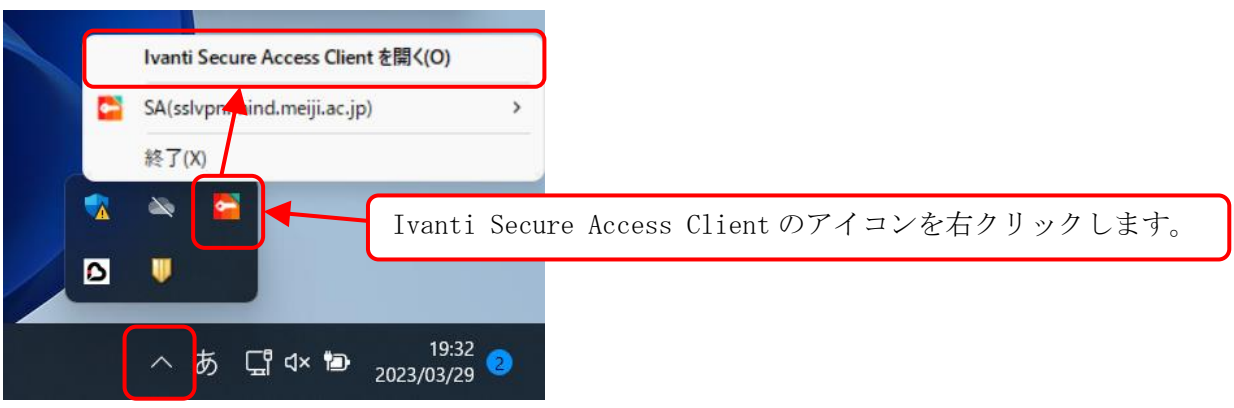

図 7-2-1 Ivanti Secure Access Client を開く

② Ivanti Secure Access Client の「切断」をクリックします。(図 7-2-2)

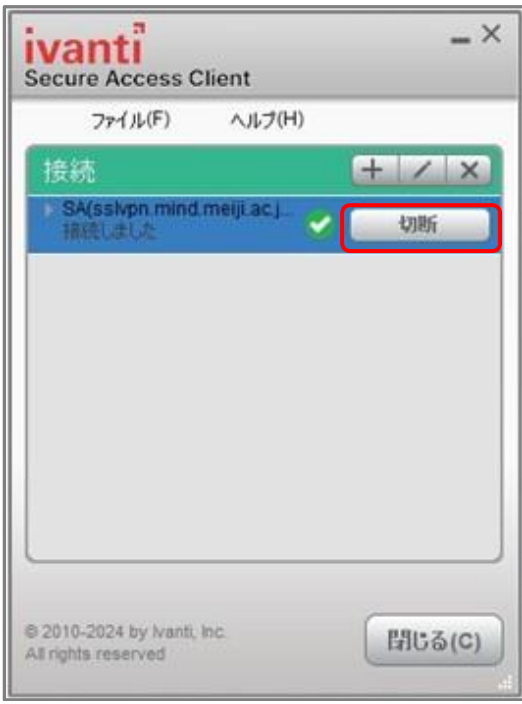

図 7-2-2 切断をクリック

③ 緑色のチェックアイコンが消え、「切断しました」の表示を確認します。(図 7-2-3)

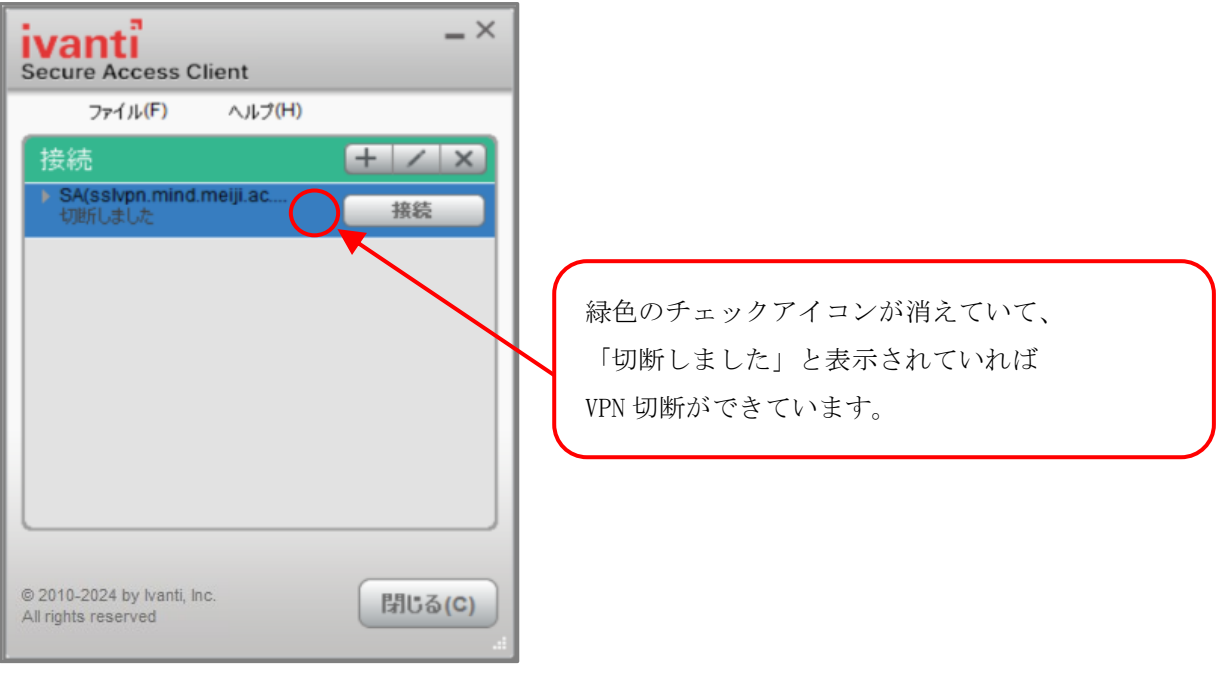

図 7-2-3 切断画面

## 8. 学内限定ページの閲覧

実際に学内限定ページ(学内ネットワーク内又は SSL-VPN 接続サービスのみアクセス可能なページ) を閲覧してみましょう。

#### 8.1. 外部DB利用サービスの閲覧

明治大学学内ネットワークからの利用が前提となっている、図書館の外部DB利用サービスを例に 説明します。

① 明治大学図書館の URL(https://www.meiji.ac.jp/library/index.html) を入力し、 「探す・調べる」のプルダウンメニューより、「オンライン情報源」をクリックします。 (図8-1-1)

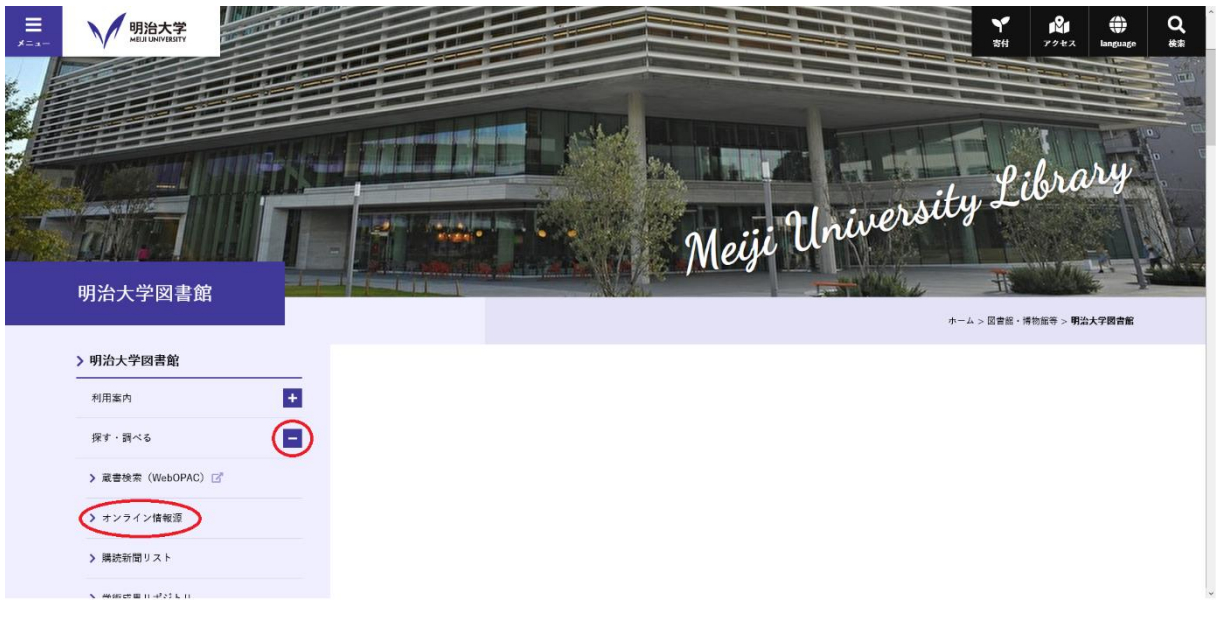

図 8-1-1 明治大学図書館のトップページ

② オンライン情報源の画面が表示されるので(図8-1-2)、外部データベースの項目より 「新聞記事を探す・読む」をクリックします。(図8-1-3)

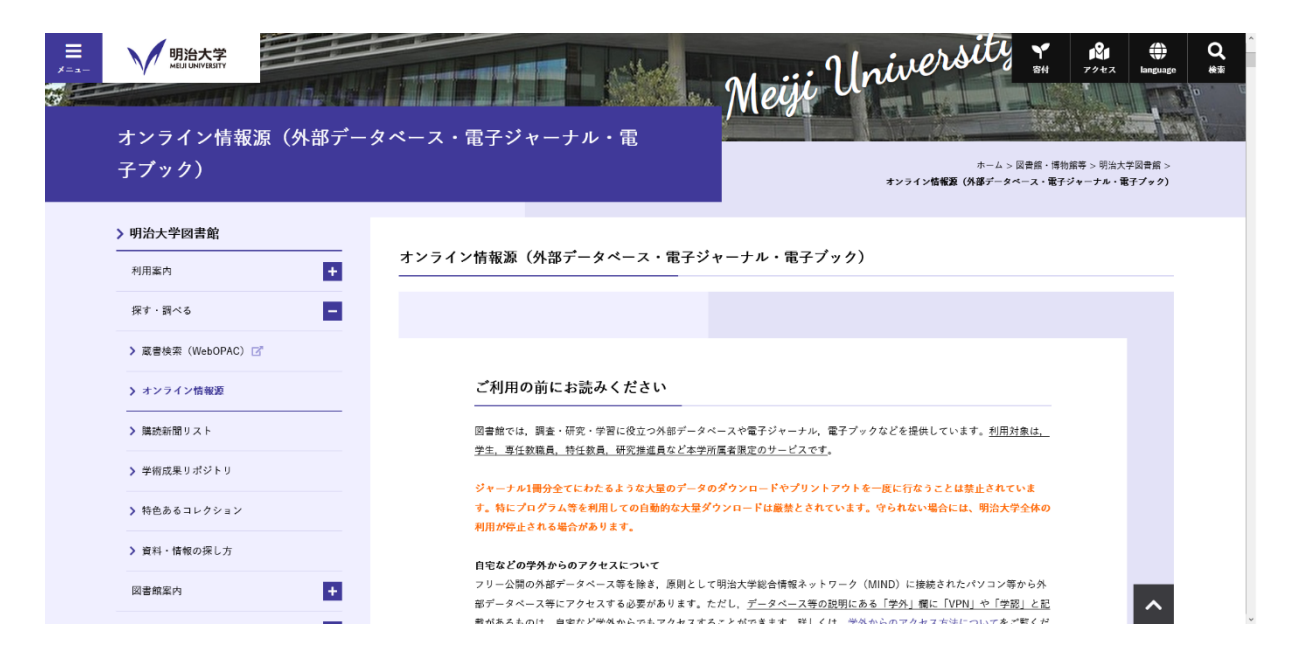

図 8-1-2 オンライン情報源の画面

| 言<br>$x = x -$ | 明治大学<br><b>MELII UNIVERSITY</b><br>ポータルサービス<br>貸出状況や予約・取審状況などの利用<br>状況を確認することができます。 | 家仕講師の万へ<br>Y<br>一部の外部データベースは、授業目的で使用する必要がある場合に限り利用することができます。利用申請が必要なデ<br>寄付<br>スは、当該データベースの説明欄に記載がありますのでご確認ください。申請の方法などは、外部データベースの利用<br>いてをご覧ください。 | ß.<br>⊕<br>Q<br>アクセス<br>検索<br>language |  |  |  |  |
|----------------|-------------------------------------------------------------------------------------|----------------------------------------------------------------------------------------------------|----------------------------------------|--|--|--|--|
|                | 明治大学オープンアクセス方針<br>2019年12月5日に明治大学オープンア<br>クセス方計を定めました。                              | 外部データベース                                                                                                    |                                        |  |  |  |  |
|                | 明治大学図書館公式Twitter<br>図書館の最新情報を随時つぶやさ中で<br>#! @meiii lib                              | > 論文·雑誌記事を検索する (国内)<br>> 論文·雑誌記事を検索する (海外)<br>新聞記事を探す・読む<br>> 本を探す<br>> 経済・ビジネス・企業情報を調べる<br>> 法律·判例を調べる                                            |                                        |  |  |  |  |
|                |                                                                                     | > 辞書・事典で調べる<br>> その他<br>> 外部データベースの利用申請について                                                                                                    |                                        |  |  |  |  |
|                |                                                                                     | 電子ジャーナル・電子ブックなど                                                                                                    |                                        |  |  |  |  |
|                |                                                                                     | > 電子プック・フルテキストデータベースで読む (国内)<br>> 電子プック・フルテキストデータベースで読む (海外)<br>> 電子ジャーナル・電子雑誌で読む (国内)<br>> 電子ジャーナル·電子雑誌で読む (海外)                                   | $\hat{ }$                              |  |  |  |  |

図 8-1-3 外部データベースの画面

③ 「新聞記事を探す・読む」の項目より、「日経テレコン」をクリックします。(図8-1-4) (ここでは例として「日経テレコン」を選択します)

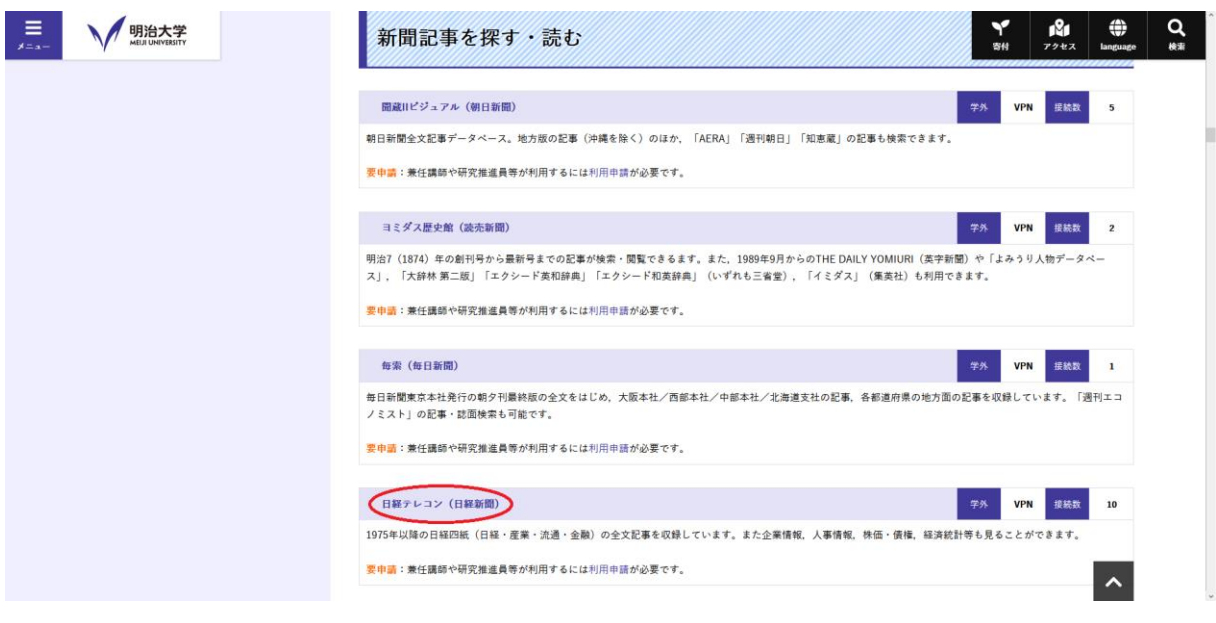

図 8-1-4 「日経テレコン」の選択画面

④ 共通認証アカウントのログオン画面が表示されますので「利用者ID」と「パスワード」を 入力して「ログイン」ボタンをクリックします。(図8-1-5)

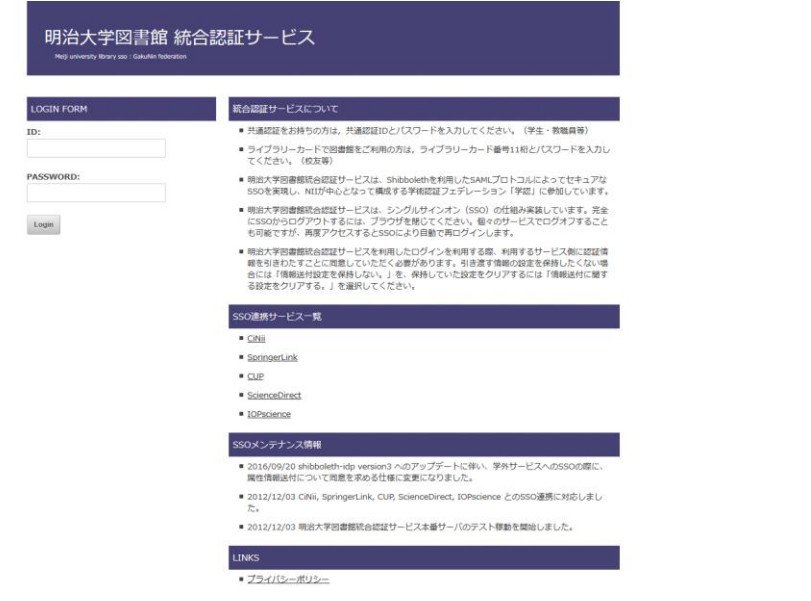

図 8-1-5 共通認証システムの入力画面

入力した内容に誤りがなければ外部データベースの検索トップページが表示されます。

## 9. SSL-VPN 接続 サーバ情報追加手順

共通認証アカウント、モバイルアカウントでは、接続先のサーバURLが異なります。 その為、クライアントソフトはインストール済みの方は、以下対応をお願いします。 また不明な場合には、各キャンパスのサポートデスクまでご相談ください。

① Ivanti Secure Access Client を起動後、接続右側にある「+」をクリックします。 (図9-1-1)

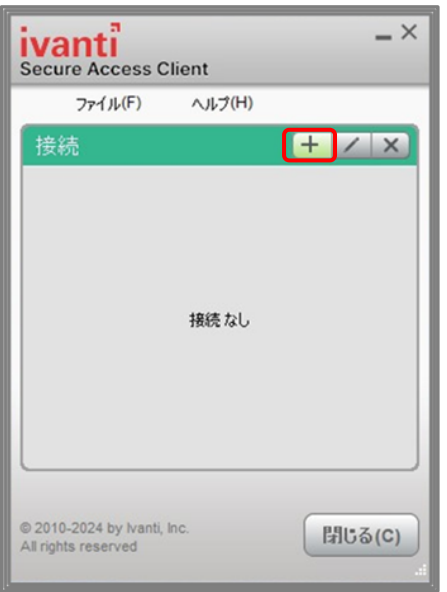

図 9-1-1 Ivanti Secure Access Client 接続先追加

② SSL-VPN 接続先追加のページが表示されますので、名前とサーバ情報を入力し、 [追加]をクリックします。(図9-1-2)

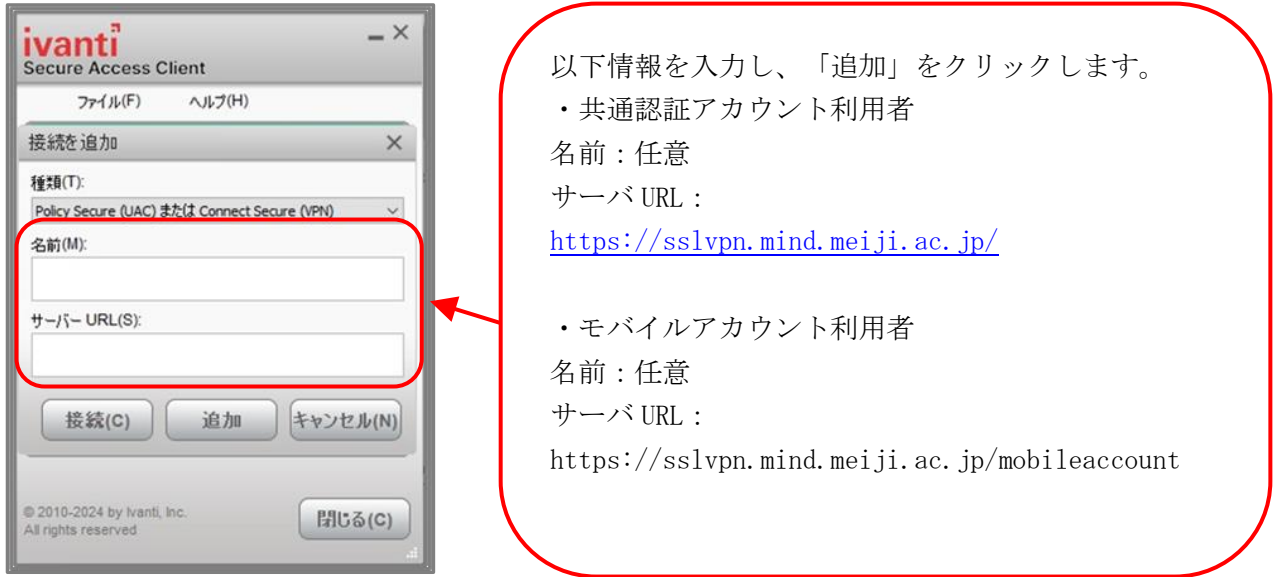

図 9-1-2 接続先情報の入力

③ P39 ②で追加した接続先が表示されますので、[接続]をクリックします。(図9-1-3)

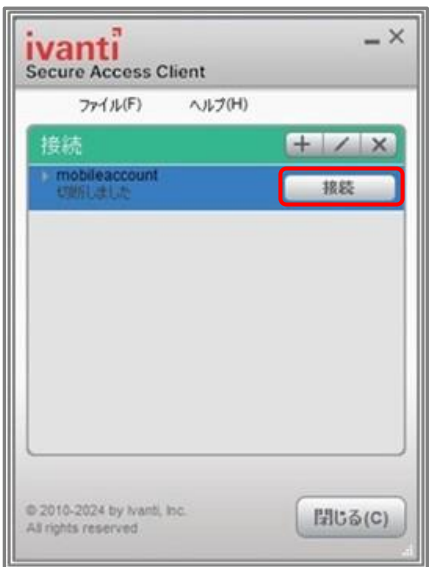

図 9-1-3 Ivanti Secure Access Client 接続

④ SSL-VPN 接続用のページが表示されますので、ユーザー名(共通認証アカウント、 モバイルアカウント)とパスワードを入力し、[接続]をクリックします。(図9-1-4)

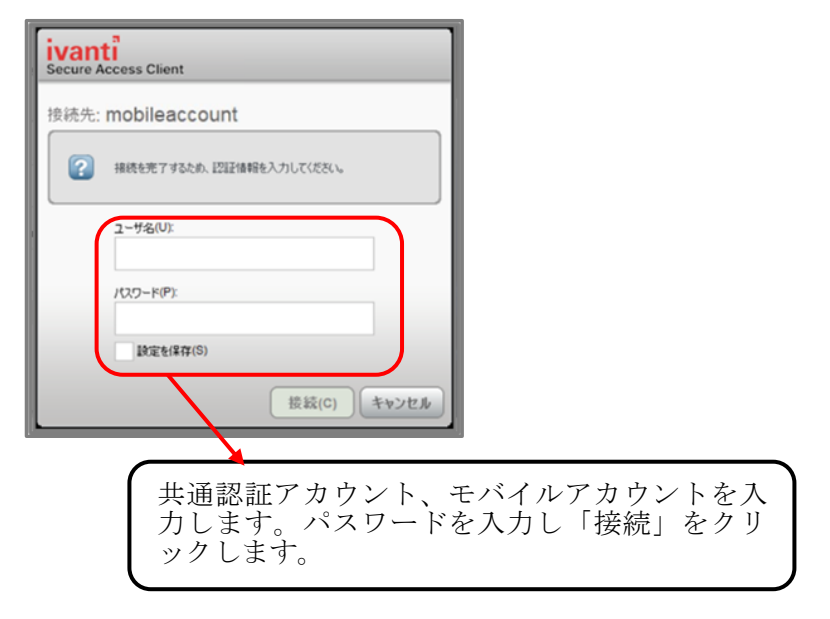

図 9-1-4 アカウント、パスワードの入力

## 10. トラブル時には

「SSL-VPN接続の設定がわからない」、「明治大学学内ネットワークからの利用が前提となっている 学外のデータベースサービスが閲覧できない」等のトラブル時には、以下の項目を確認してくださ い。どこが悪いのか(インターネットへの接続自体が出来ていないのか、インターネットへの接続は 問題ないがSSL-VPN接続ができないのか)判断してください。

また不明な場合には、各キャンパスのサポートデスクまでご相談ください。

各項目の右側にトラブル対処方法を示します。

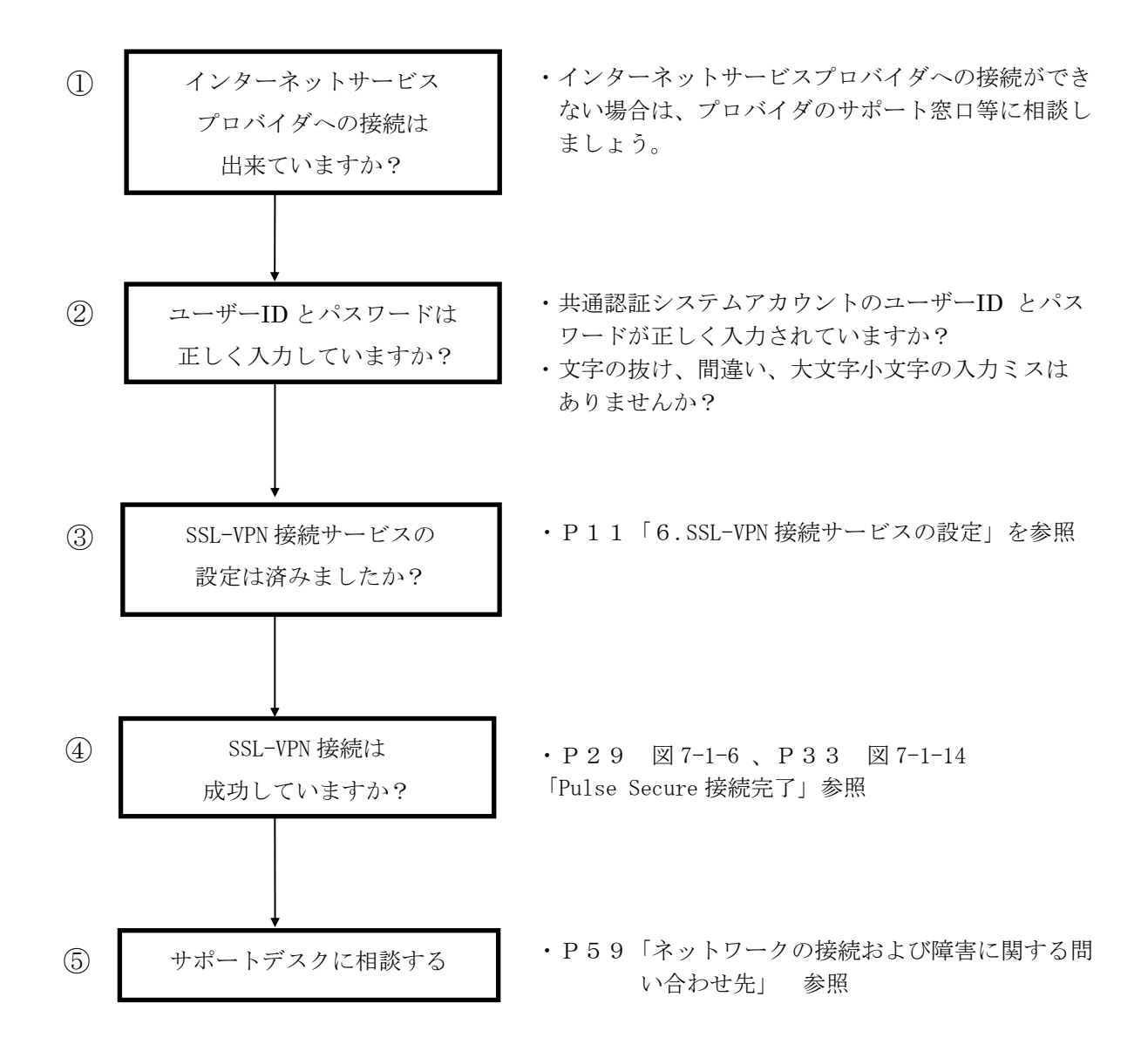

#### 10.1. VPN 接続後に無線 LAN での通信ができなくなる現象について

一部のパソコンで、VPN 接続後に無線 LAN での通信ができなくなる現象が確認されています。 「ネットワーク接続」の設定を変更することで解消することがありますので、以下の手順をお試しく ださい。

① タスクバーにあるWindowsマークをクリックし、検索バーをクリックします。(図10-1-1)

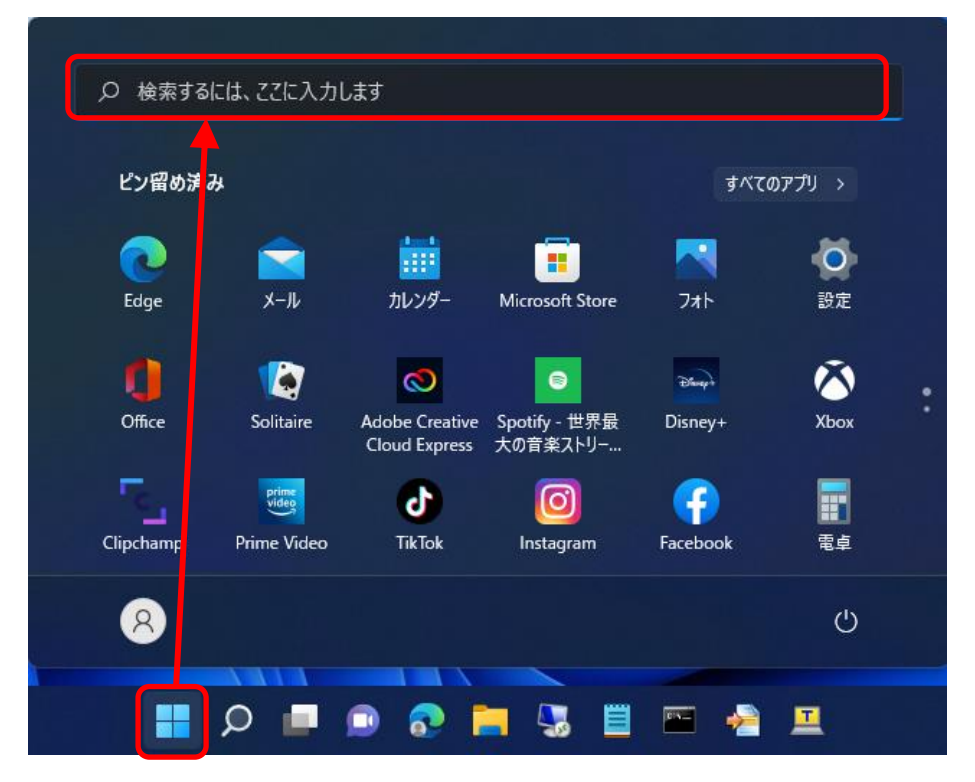

図 10-1-1 検索メニューの選択

② 検索ボックスに「コントロールパネル」と入力し、コントロールパネルを開きます。(図10-1-2)

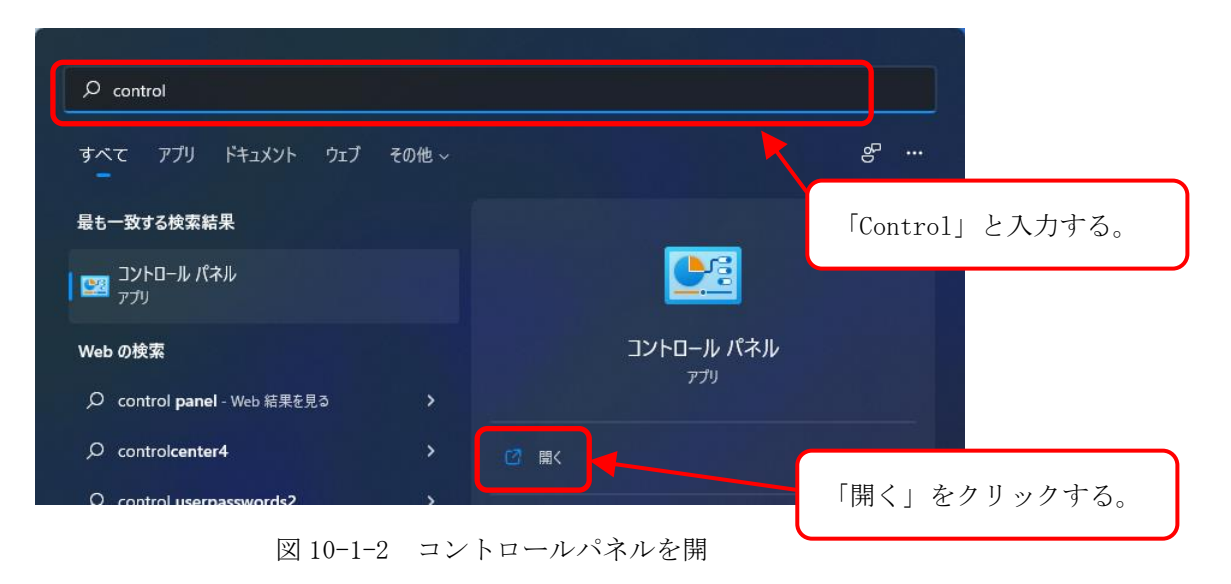

③ 「ネットワークと共有センター」を開きます。(図10-1-3)

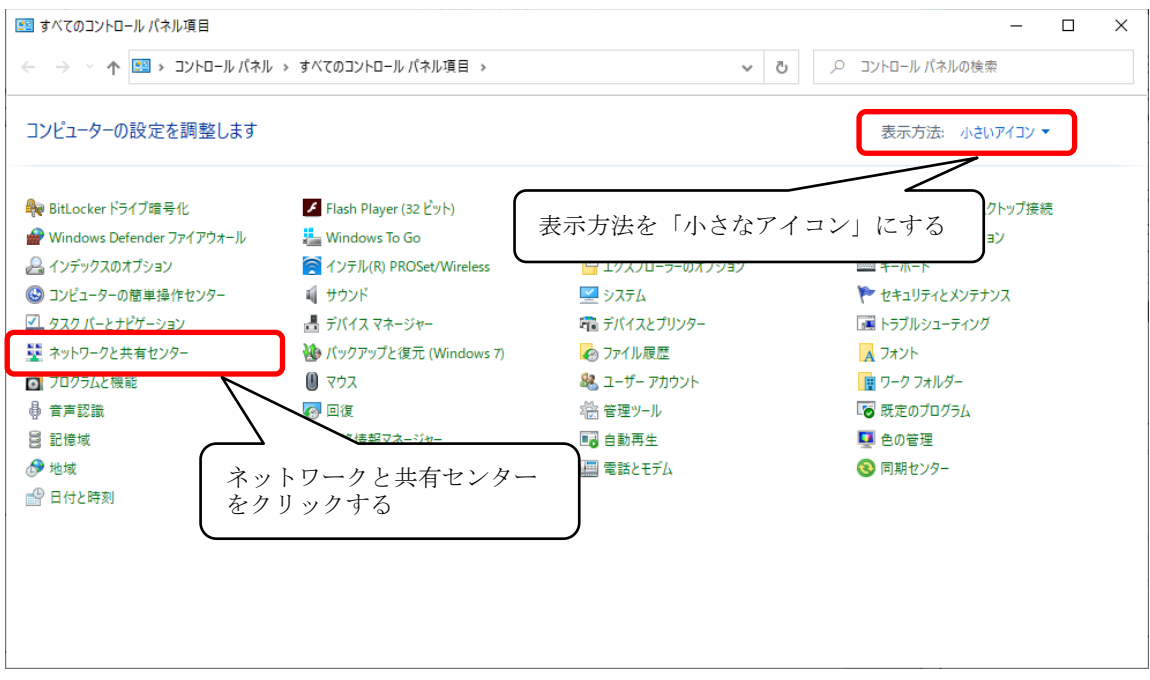

図 10-1-3 「ネットワーク共有センター」を開く

④ 「アダプターの設定の変更」を開きます。(図10-1-4)

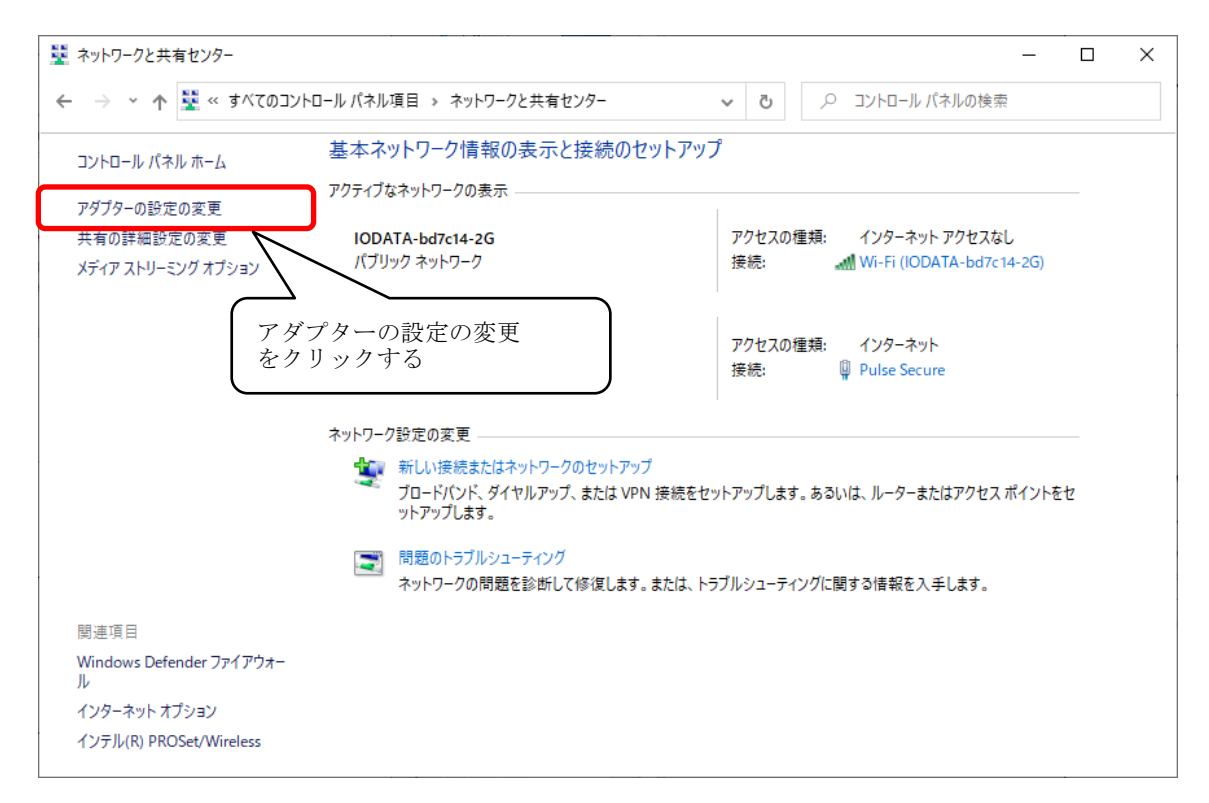

図 10-1-4 「アダプターの設定の変更」を開く

⑤ 「Wifi」アイコンを右クリックし、「プロパティ」をクリックします。(図10-1-5)

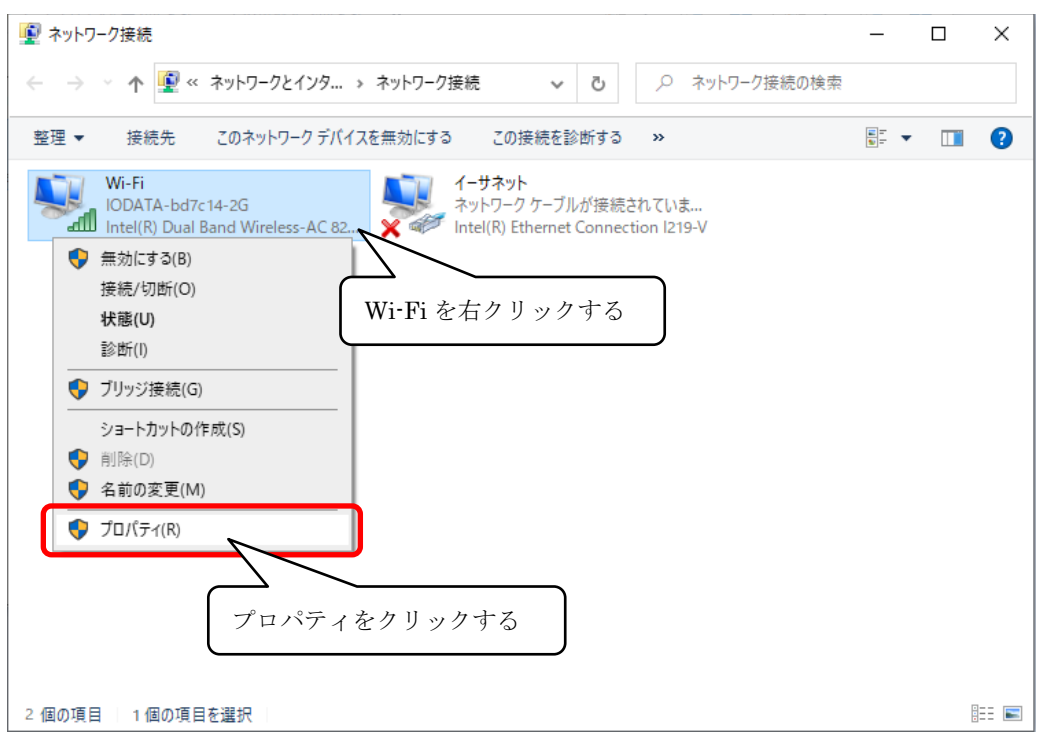

図 10-1-5 「Wi-Fi のプロパティ」を開く

⑥ 「Juniper Network Service」のチェックボックスをオフにして、[OK]をクリックします。 (図10-1-6)

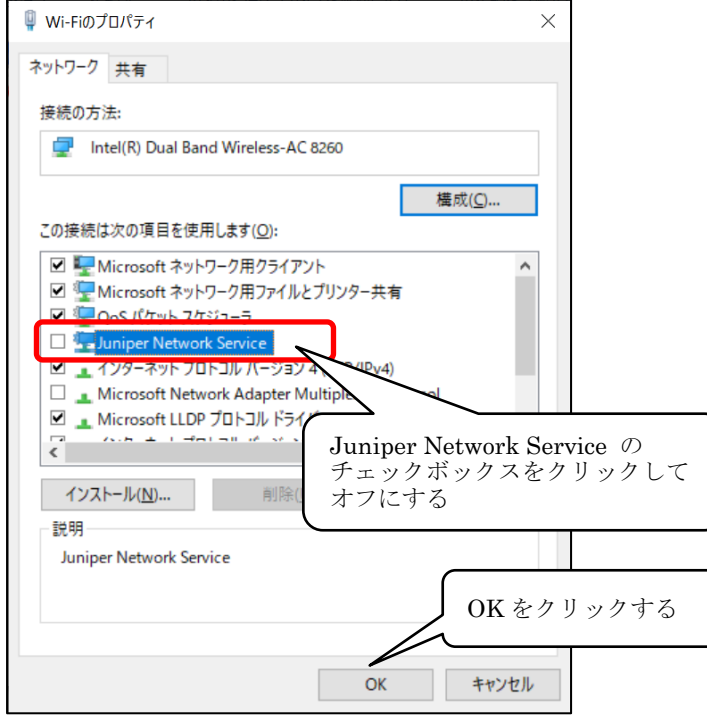

図 10-1-6 「Juniper Network Service」のチェックボックスをオフにする

⑦ Ivanti Secure Access Client を起動し、VPN接続します。(図10-1-7)

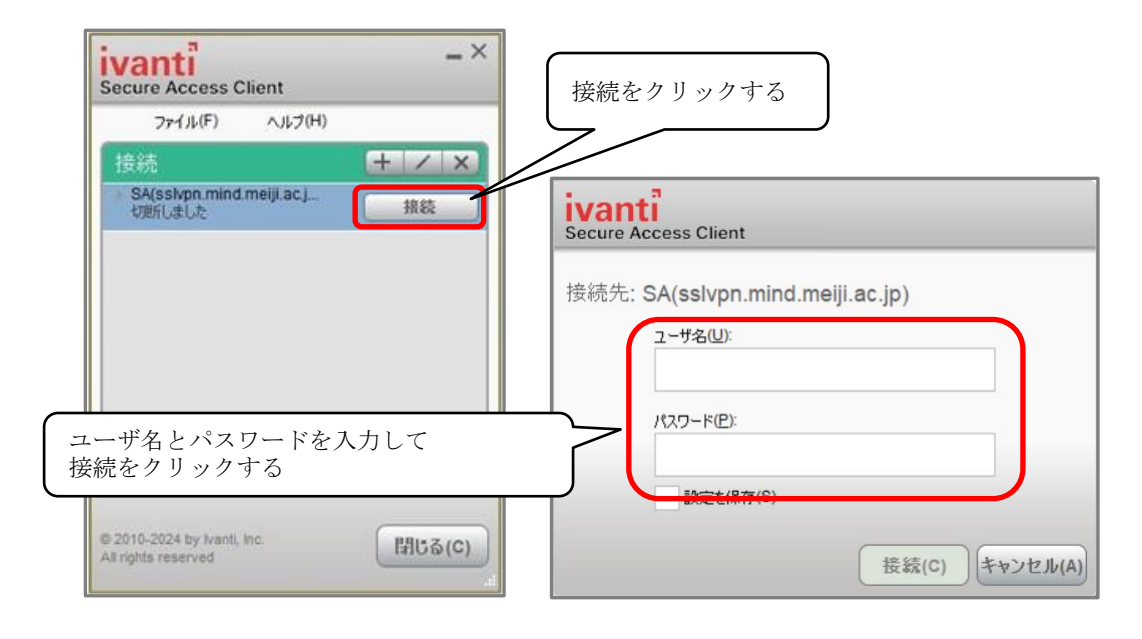

図 10-1-7 VPN に接続する

⑧ ⑤の画面に「Pulse Secure」のアイコンが増えますので、当該アイコンを右クリックし、 「プロパティ」をクリックします。(図10-1-8)

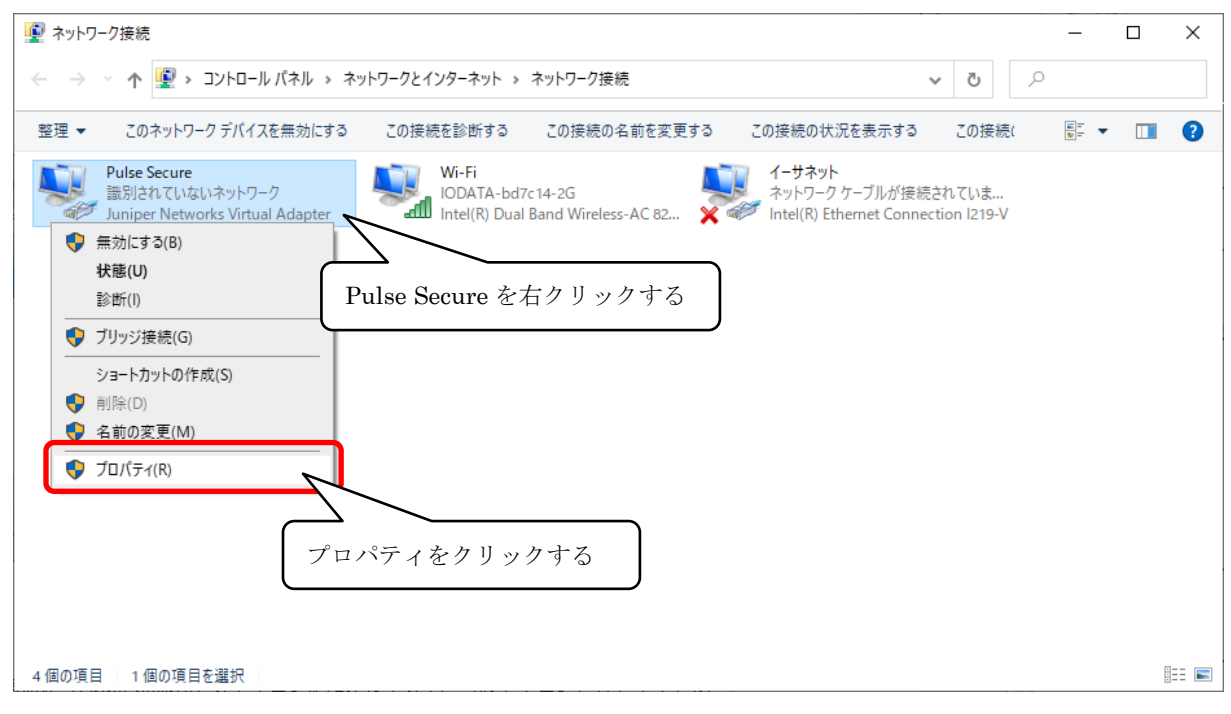

図 10-1-8 「Pulse Secure のプロパティ」を開く

⑨ 「Juniper Network Service」のチェックボックスをオフにして、[OK]をクリックします。 (図10-1-9)

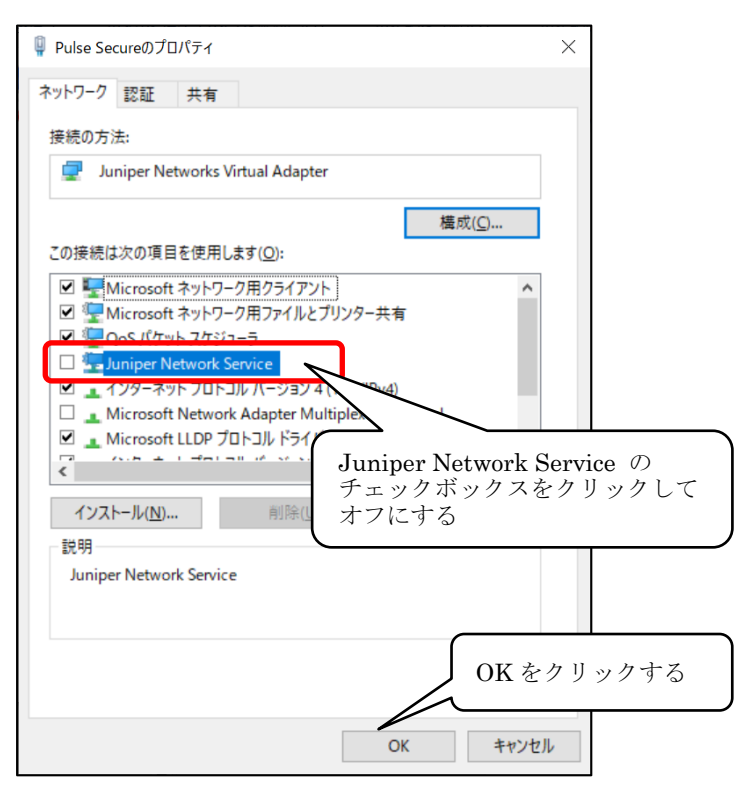

図 10-1-9 「Juniper Network Service」のチェックボックスをオフにする

#### 10.2. VPN 接続しても学内ネットワークにアクセスできない場合

プロキシ経由の通信になっている場合、学内ネットワークにアクセスできない場合があります。 プロキシ設定を変更することで接続できる場合がありますので、以下の手順をお試しください。 ※本手順では「Edge (P.47~) 」「Google Chrome (P.49~) 」「FireFox (P.51~)」の画像で説明します。

【Edge の場合】

① Edgeを起動します。右上の「…」ボタンをクリックし、「設定」をクリックします。(図10-2- 1)

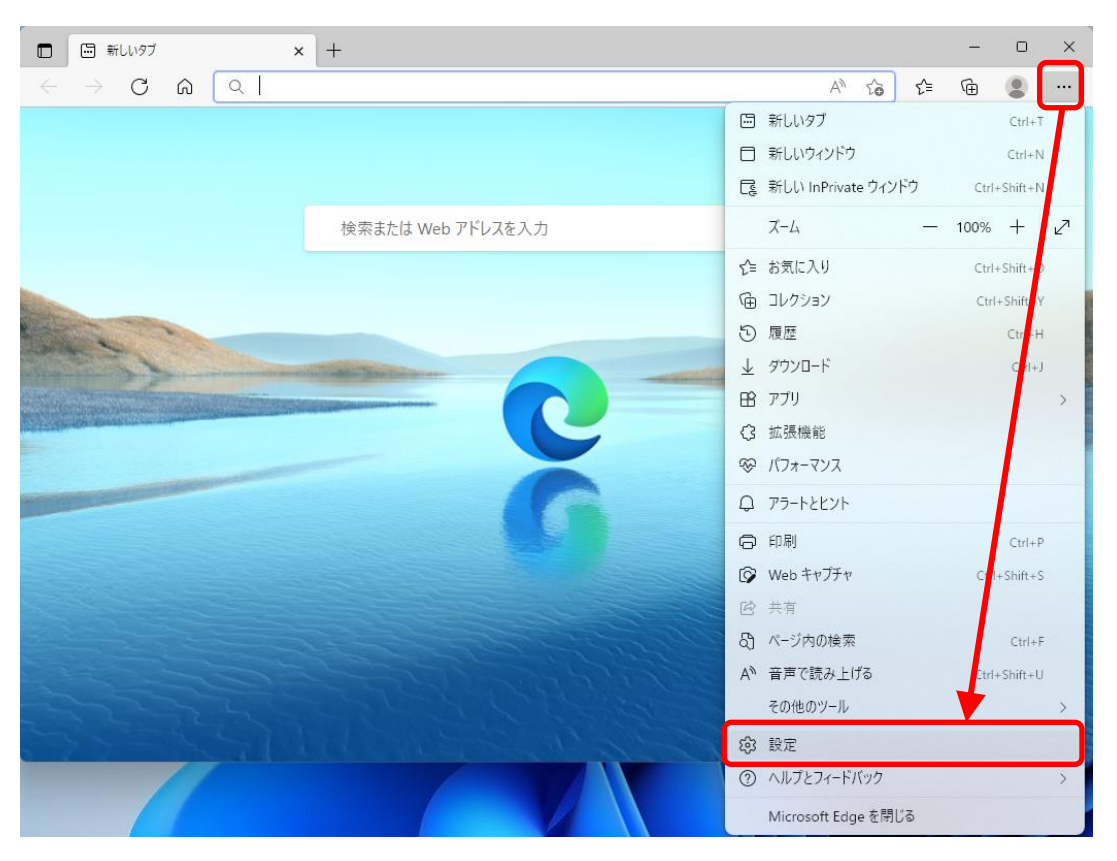

図 10-2-1 「設定」をクリックする

② 「設定」画面が表示されますので、左メニュー内の「システムとパフォーマンス」を選択しま す。「コンピューターのプロキシ設定を開く」をクリックします。(図10-2-2)

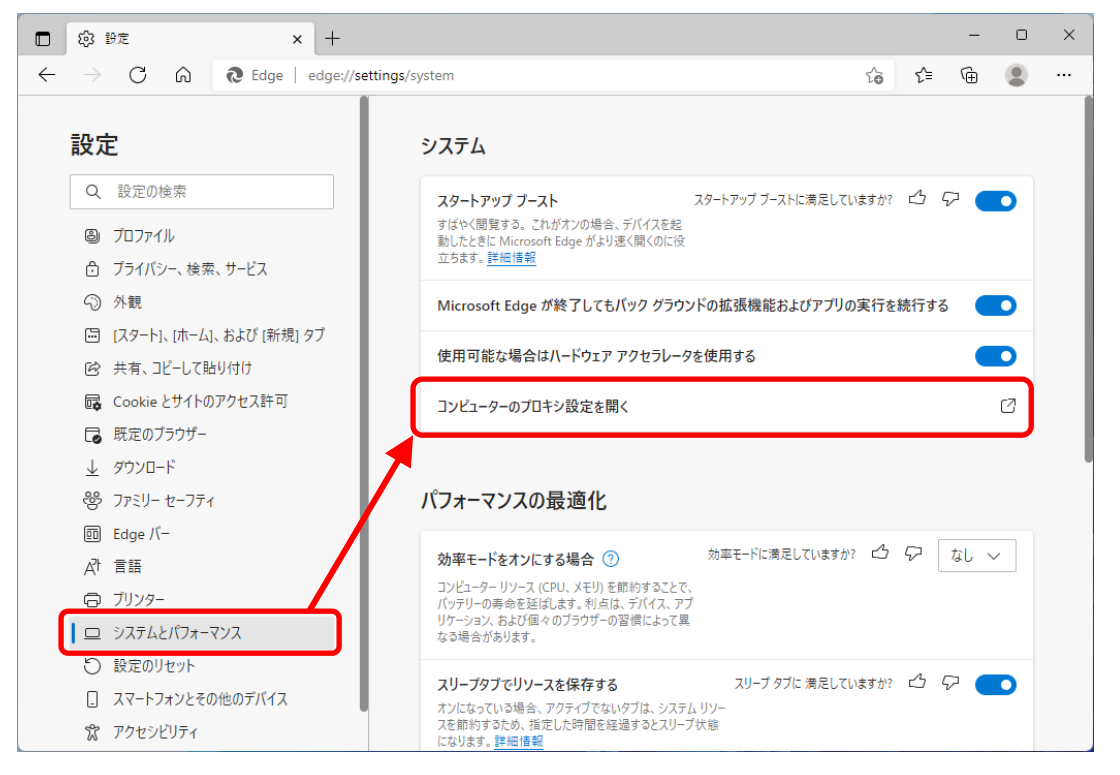

図 10-2-2 「プロキシ設定」を開く

③ 「プロキシ」設定画面が表示されますので、プロキシのセットアップ項目が全てオフになってい ることを確認します。オンの場合は、オフにします。(図10-2-3)

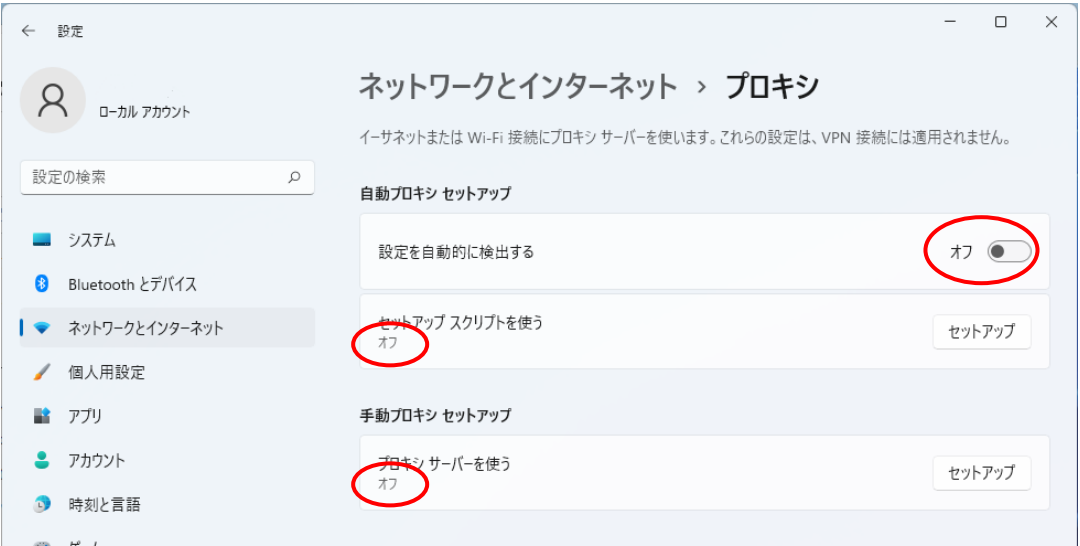

図 10-2-3 プロキシ設定をすべてオフにする

【Google Chrome の場合】

① Google Chromeを起動します。右上のツールボタンをクリックして、「設定」をクリックしま す。(図10-2-4)

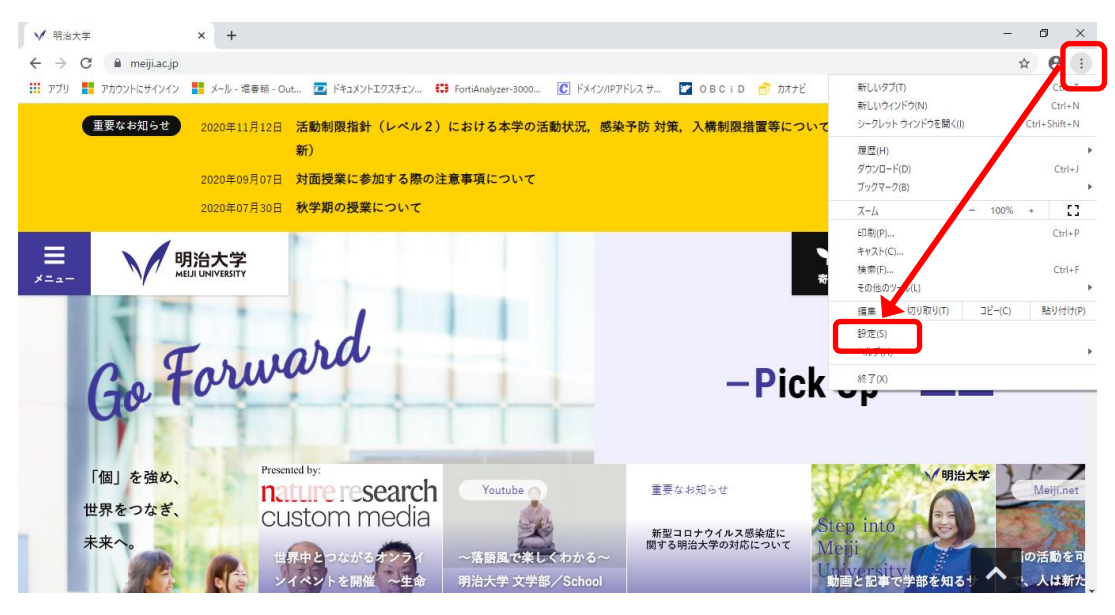

図 10-2-4 「設定」をクリックする

② 「設定」画面が表示されますので、下部にある「詳細設定」を選択します。(図10-2-5)

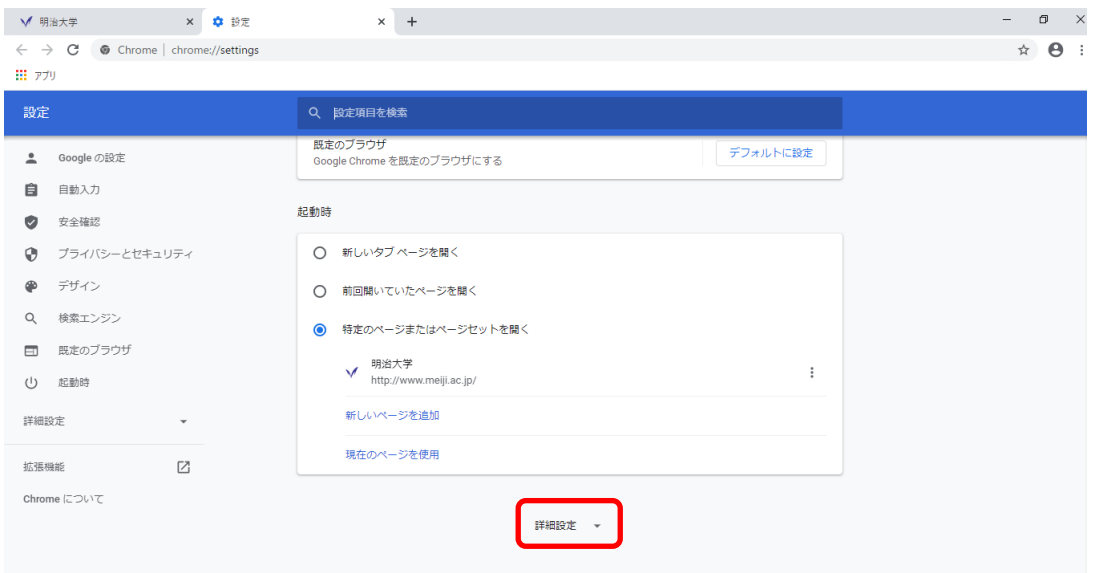

図 10-2-5 「設定」画面下部にある詳細設定をクリックする

③ 「詳細設定」が展開されますので、 [パソコンのプロキシ設定を開く]をクリックします。 (図10-2-6)

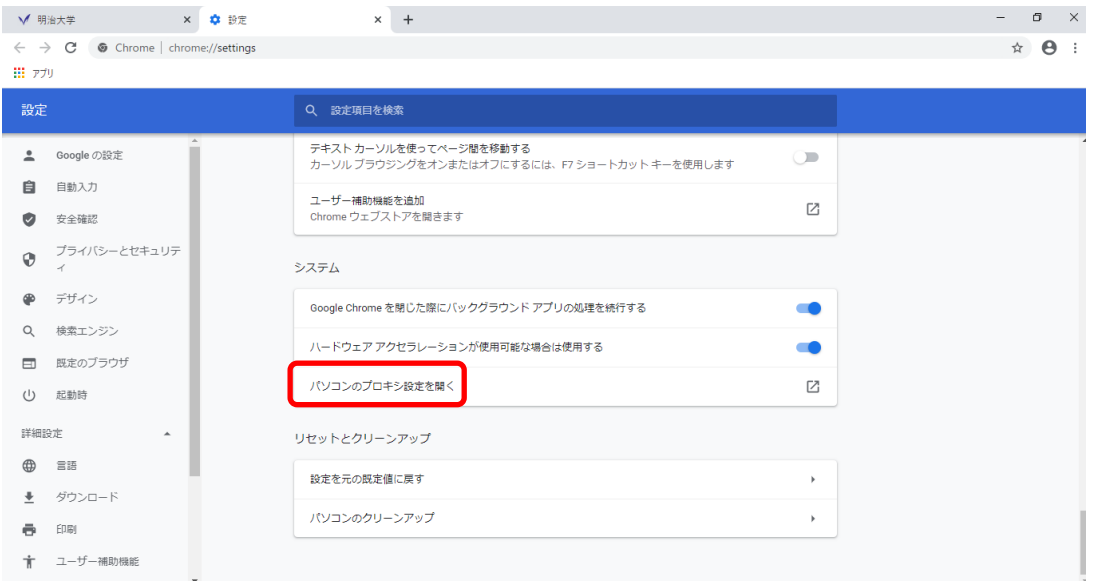

図 10-2-6 「パソコンのプロキシ設定を開く」をクリックする

④ 「設定」が開かれますので、左メニューより「プロキシ」を選択し、プロキシセットアップの 項目が全てオフになっていることを確認します。オンの場合はオフにします。(図10-2-7)

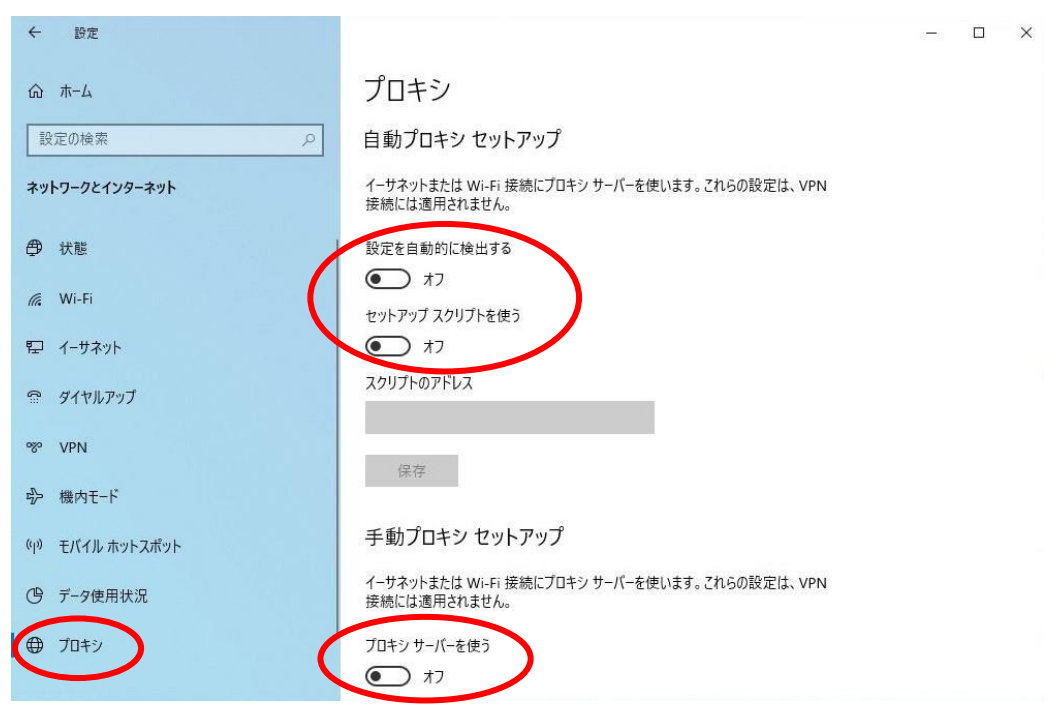

図 10-2-7 「プロキシ」内のチェックを外す

【Mozilla FireFox の場合】

① Firefoxを起動します。右上のメニューボタンをクリックして、「オプション」をクリックしま す。(図10-2-8)

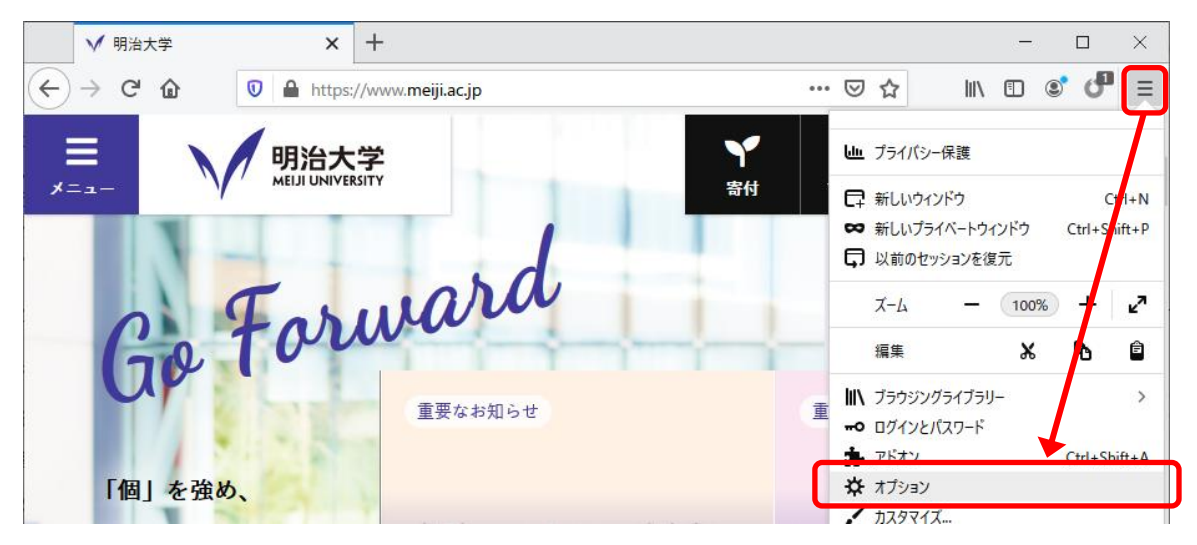

図 10-2-8 「オプション」をクリックする

② 画面下にスクロールし、「ネットワーク設定」の[接続設定」をクリックします。(図10-2-9)

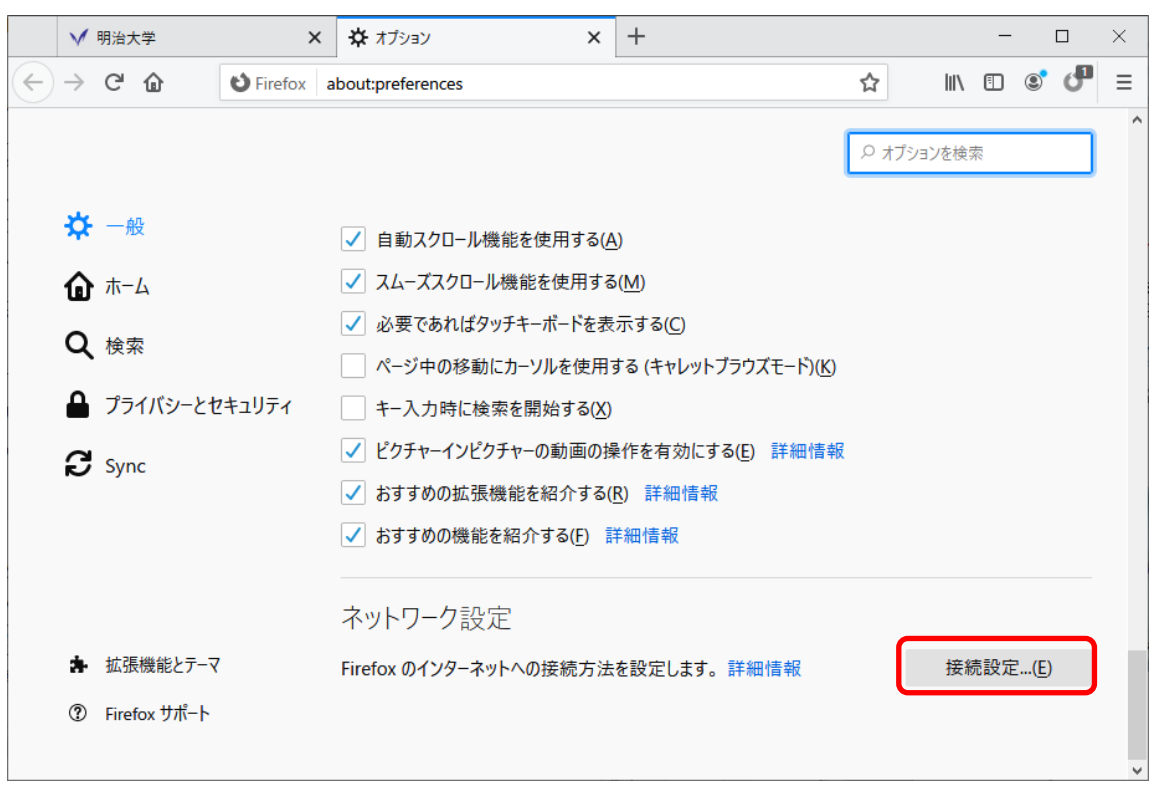

図 10-2-9 「接続設定」をクリックする

③ 「プロキシーを使用しない」を選択し、[OK]をクリックします。(図10-2-10)

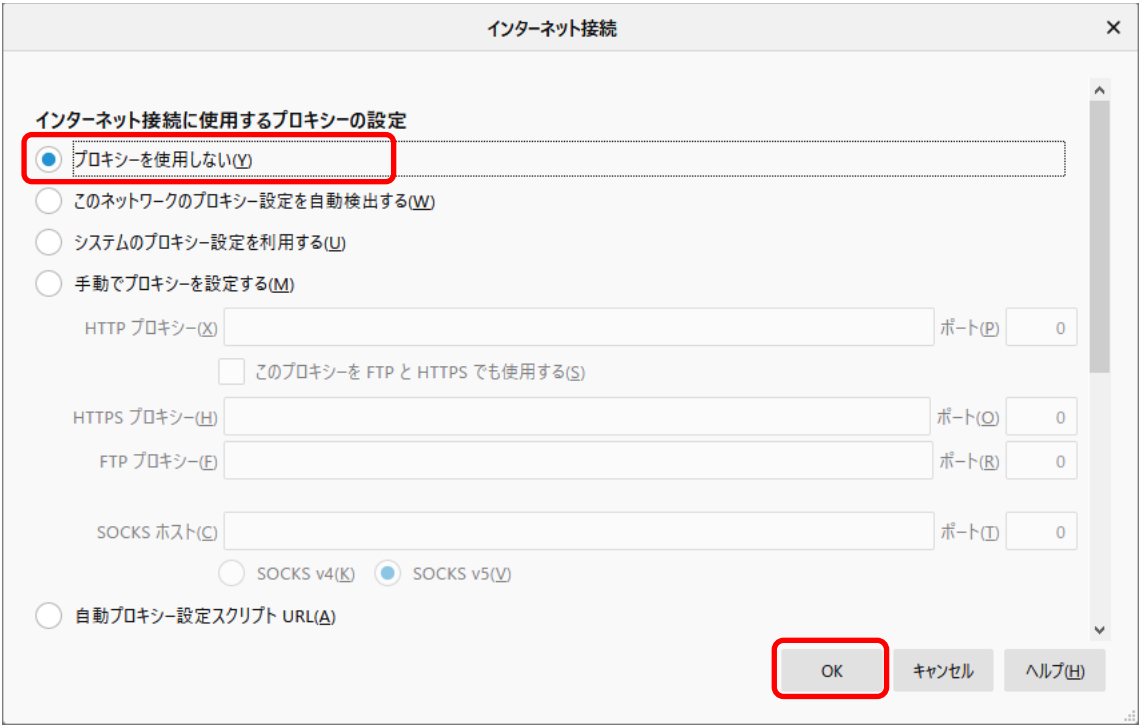

図 10-2-10 プロキシ設定の解除

## 10.3. VPN クライアントが自動的に最新版にアップデートしない場合の対処方法

VPN クライアントソフトを起動した時、最新版のソフトがリリースされている場合には、 アップデートを促すポップアップが表示する仕様になっています。(図 10-3-1) ただし、過去に古いバージョン(一部)を利用していたことがある場合、不具合により、最新版がリ リースされていても、ポップアップ表示とアップデートがされません。

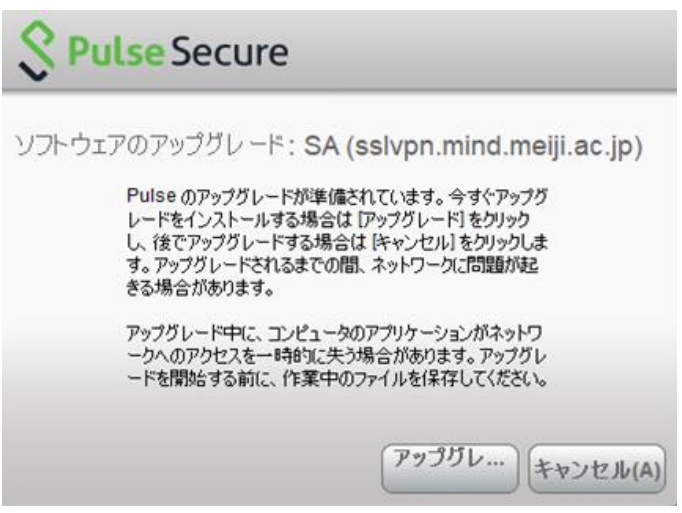

図 10-3-1 アップデートを促すポップアップ画面

2024 年 3 月時点で「22.7.1」が最新バージョンになります。

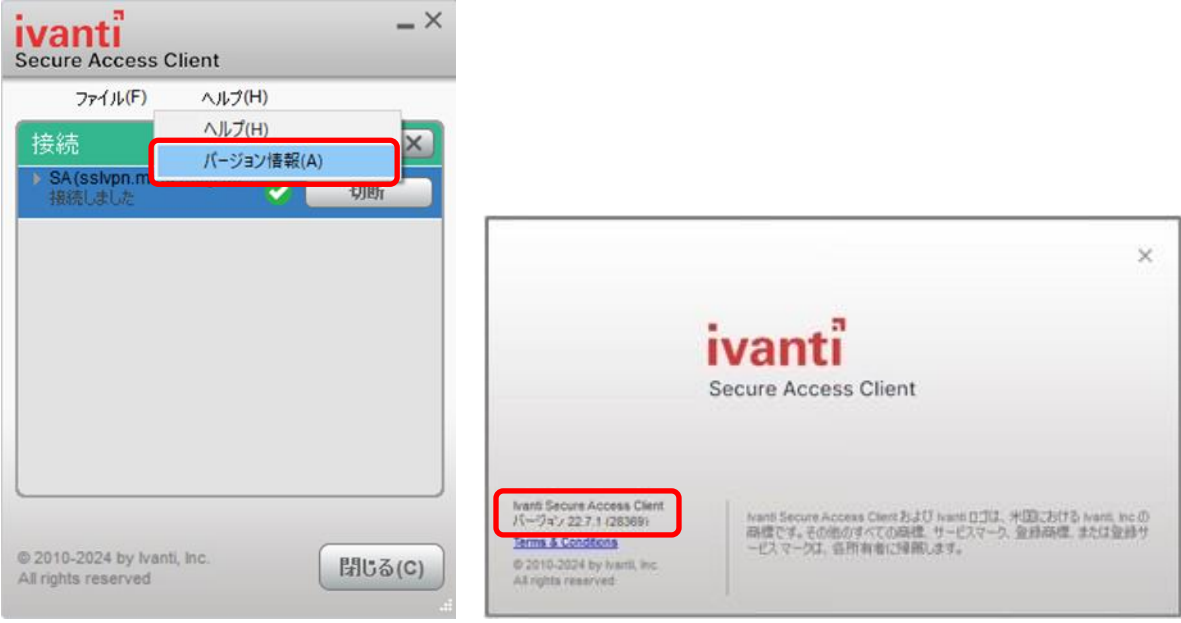

図 10-3-2 Ivanti Secure Access Client のバージョン確認方法

最新バージョンになっていない場合は、【Pulse Secure/Ivanti Secure Access Client の完全アン インストール(P.54)】と【再インストール(P.11)】を実施することで、事象が改善します。

【Pulse Secure/Ivanti Secure Access Client の完全アンインストール】

① タスクバーにあるWindowsマークをクリックし、検索バーをクリックします。(図10-3-3)

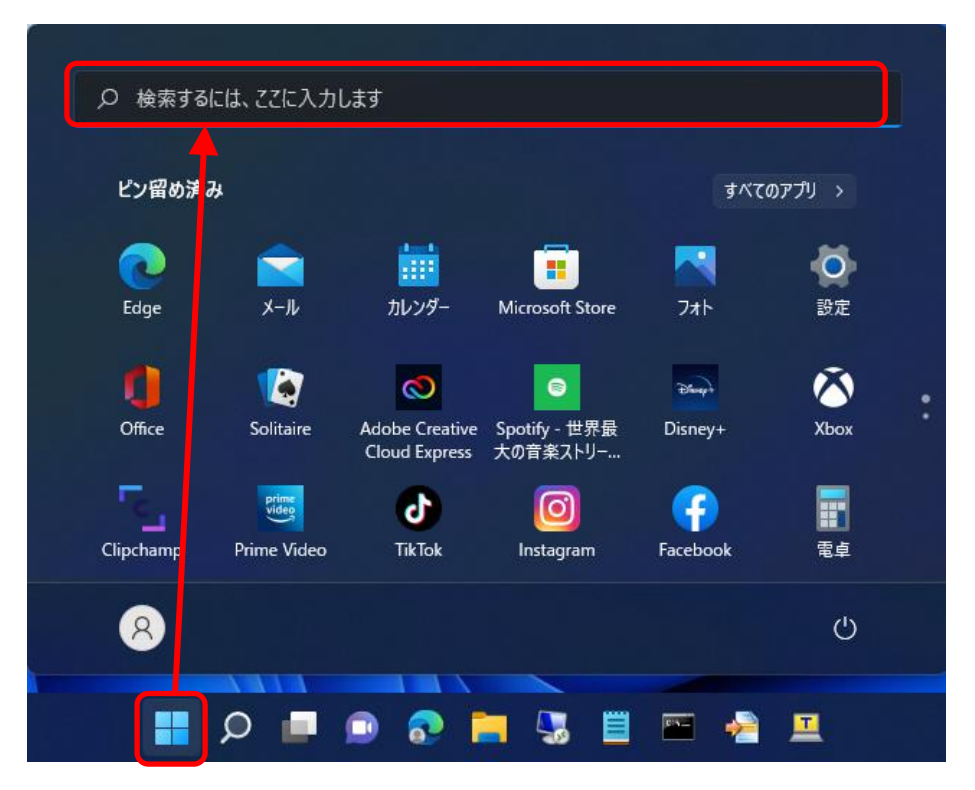

図 10-3-3 検索メニューの選択

② 検索ボックスに「コントロールパネル」と入力し、コントロールパネルを開きます。(図10-3-4)

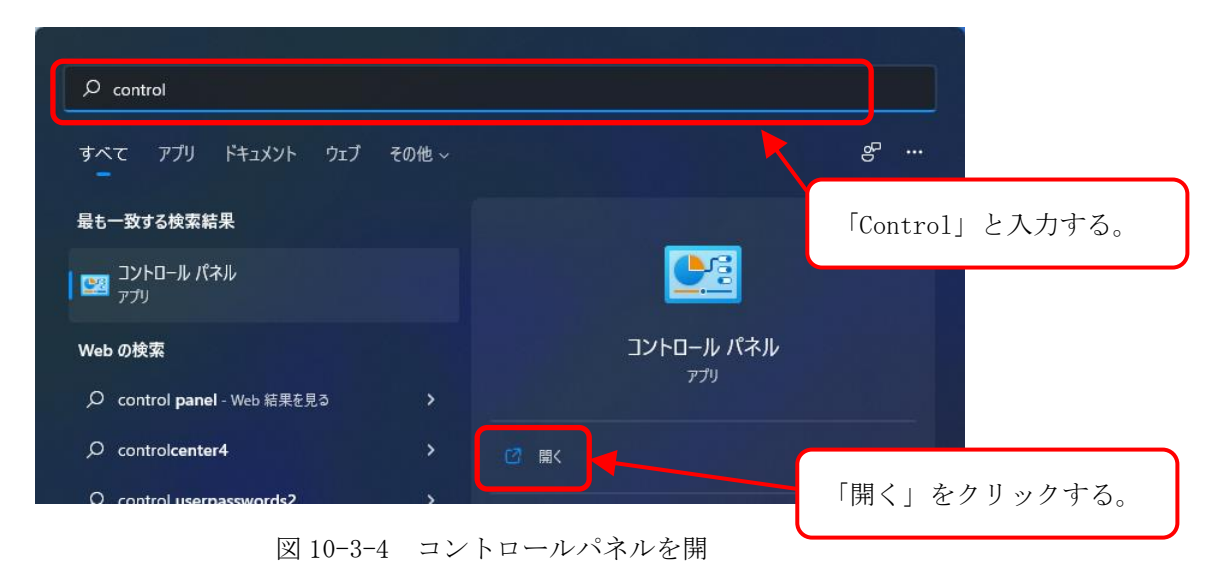

③ 「プログラムと機能」をクリックします。(図10-3-5)

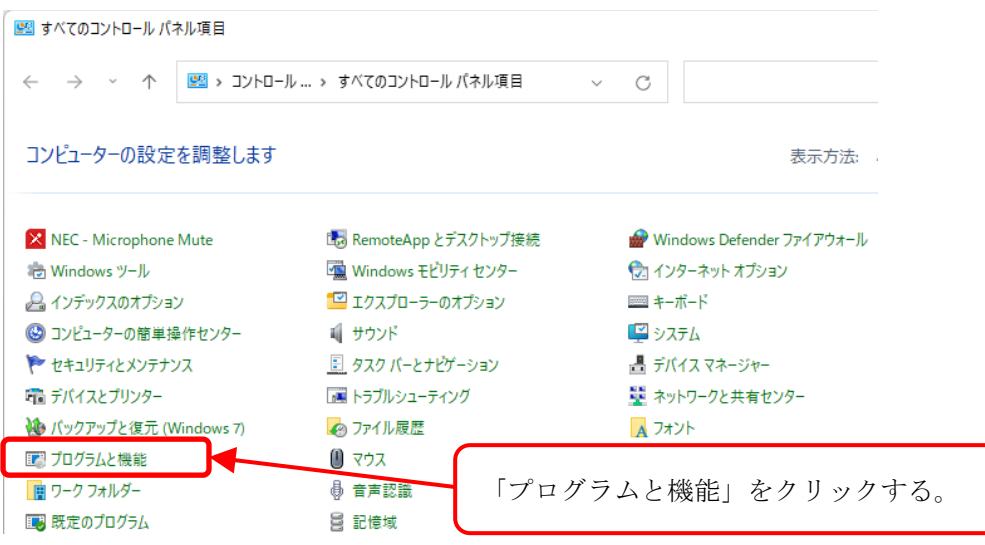

図 10-3-5 「プログラムと機能」をクリックする

④ 「Pulse Secure」「Ivanti Secure Access Client」が名前に含まれているプログラムは全てア ンインストールします。(図10-3-6) ※他にも「Juniper Networks」が名前に含まれているプログラムがある場合は、

```
アンインストールをします。
```
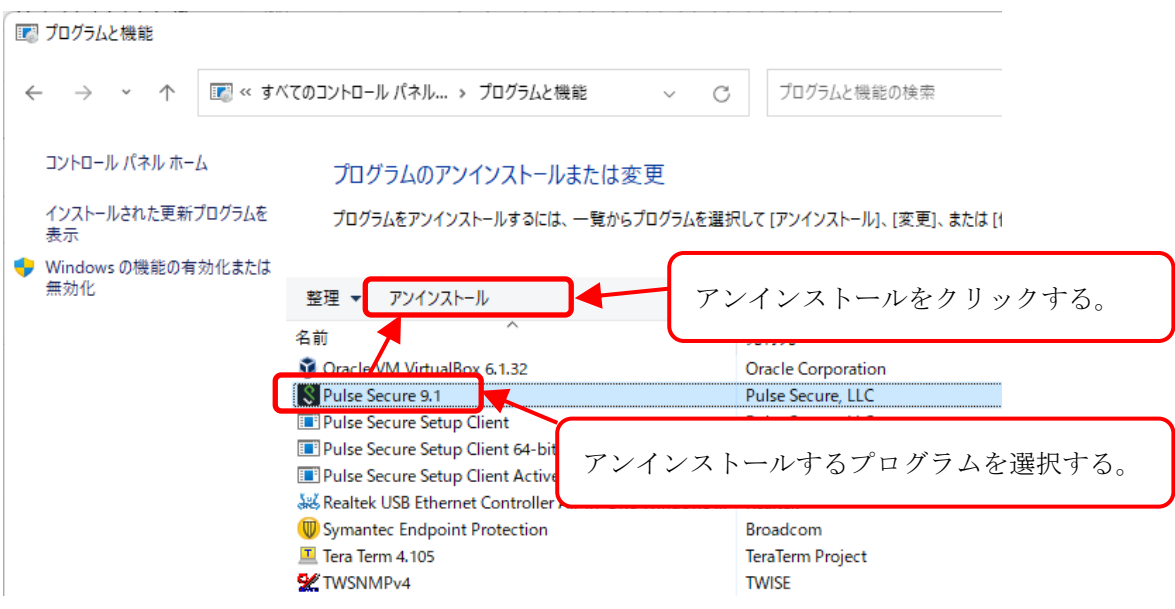

図 10-3-6 「Pulse Secure」のアンインストール

⑤ 完全に削除してもよいか確認メッセージが出てきますので、「はい」をクリックします。 (図10-3-7)

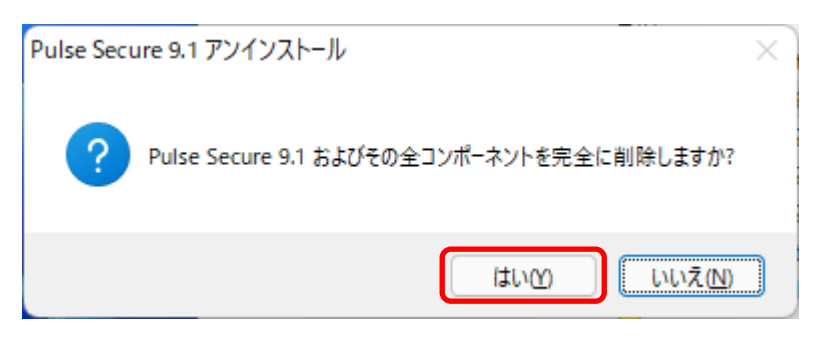

図 10-3-7 削除の確認

⑥ 設定の保存について確認されますので、完全にアンインストールする場合は「いいえ」をクリッ クします。(図10-3-8)

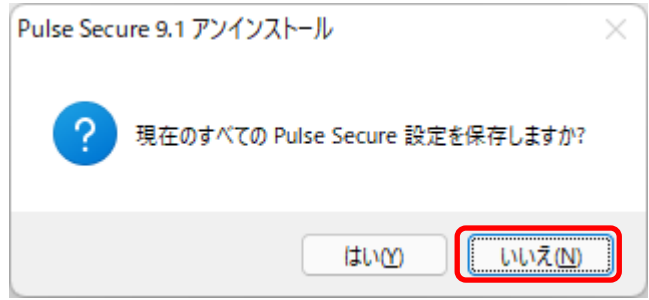

図 10-3-8 設定保存の確認

⑦ 「Pulse Secure Setup Client」をアンインストールする場合は、以下の画面が表示されますの で、[Close]をクリックします。(図10-3-9)

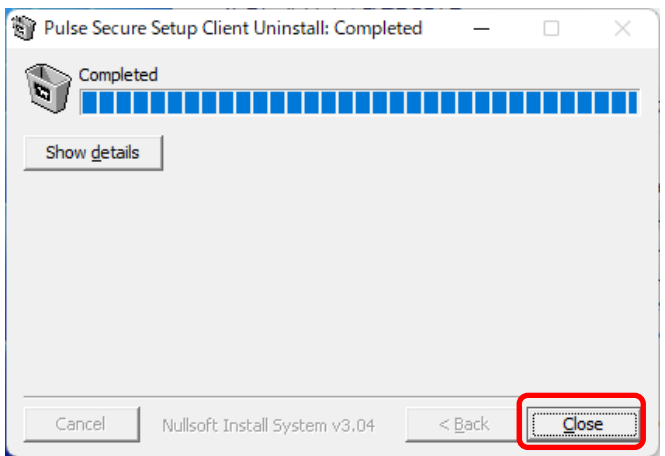

図 10-3-9 アンインストール完了の画面

【再インストール】 P.11 6.1. パソコンにSSL-VPN接続の設定をする(初回のみ作業が必要)を参照ください。

## 10.4. VPN アプリが起動できない場合

VPN アプリが起動ができない場合は、以下 URL からインストーラを入手し、再インストールを試みて ください。

<http://www.isc.meiji.ac.jp/~ksd/nsd/support/sslvpn/download.html>

VPNクライアントソフト 個別インストーラ配布ページ 【macOS用インストーラ】 (配布バージョン: 22.7R1.0) ⇒ ps-pulse-mac-22.7r1.0-b28369-installer.dmg 【Windows 64bit用インストーラ】 (配布バージョン: 22.7R1.0) ※Windows11対応 ⇒ ps-pulse-win-22.7r1.0-b28369-64bit-installer.msi

図 10-4-1 個別インストーラ提供ページ

<注意点>

- ・【Windows 64bit 用インストーラ】をダウンロードしてください。
- ・本インストーラは Pulse Secure アプリが起動・アップデートできない時のみご利用ください。

### 10.5. VPN クライアントソフトをインストールまたはアップデートできない場合

ATOK(日本語入力・支援ソフト)がインストールされているパソコン(富士通製)で、VPN クライアント ソフト(Ver.22.3)のインストールに失敗する事象が確認されています。 また、Ver.22.2 から Ver.22.3 へのアップデートに失敗する事象が確認されています。

本事象が発生した場合は、以下ページを参考に ATOK アンインストールを実施後、 再び VPN クライアントソフトのインストール/アップデートをお試しください。

ATOK のアンインストール手順

<https://www.fmworld.net/cs/azbyclub/qanavi/jsp/qacontents.jsp?PID=4911-2612#tejun1> (参考ページ:富士通 Web サイトより FMV サポート > Q&A > [ATOK for Windows] 再インストール方 法を教えてください。)

## 11. ネットワークの接続および障害に関する問い合わせ先

駿河台キャンパス: 駿河台サポートデスク 場所: 駿河台12号館 7階 電話: 03-3296-4286(内線:4286) メディア支援事務室 場所: 駿河台12号館 7階 電話: 03-3296-4438(内線:4438) 和泉キャンパス: 和泉サポートデスク 場所: 和泉メディア棟 1階 電話: 03-5300-1190(内線:1190) 和泉メディア支援事務室 場所: 和泉メディア棟 1階 電話: 03-5300-1189(内線:1189) 生田キャンパス: 生田サポートデスク

場所: 生田中央校舎 5階 電話: 044-934-7711(内線:7711)

生田メディア支援事務室

場所: 生田中央校舎 5階 電話: 044-934-7710(内線:7710)

#### 中野キャンパス:

中野サポートデスク 場所: 低層棟 4階

電話: 03-5343-8072(内線:8072)

中野キャンパス事務室

場所: 低層棟 3階

電話: 03-5343-8060(内線:8060)

# 12. 参考 URL

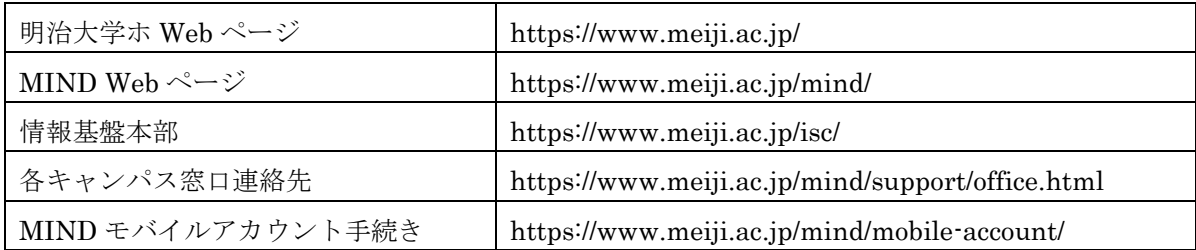